# **SIEMENS**

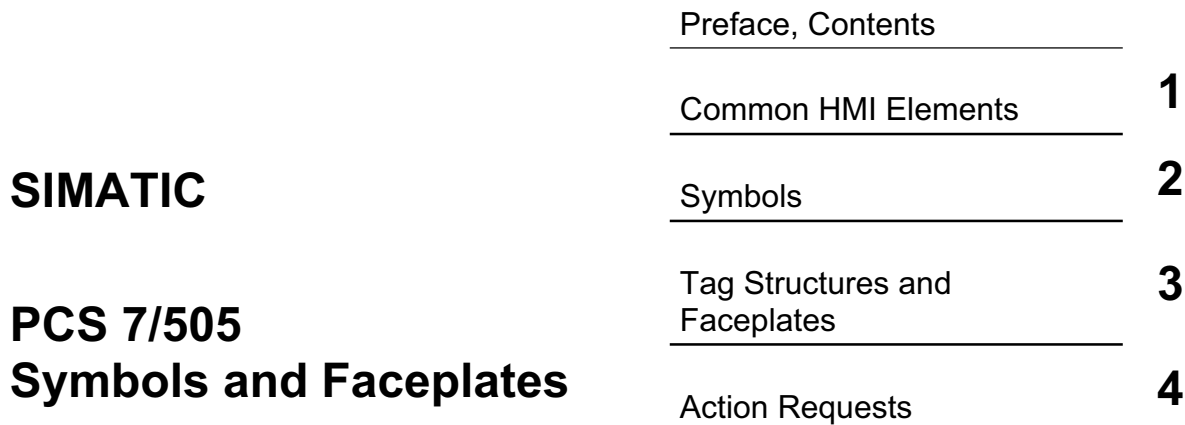

**Manual**

**Edition 07/2006 A5E00767202-01**

#### **Safety Guidelines**

This manual contains notices you have to observe in order to ensure your personal safety, as well as to prevent damage to property. The notices referring to your personal safety are highlighted in the manual by a safety alert symbol, notices referring to property damage only have no safety alert symbol. The notices shown below are graded according to the degree of danger.

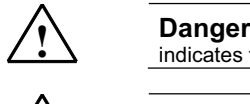

indicates that death or severe personal injury **will** result if proper precautions are not taken.

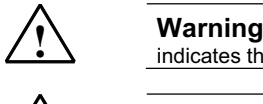

indicates that death or severe personal injury **may** result if proper precautions are not taken.

**1 Caution**<br>with a safe<br>taken. with a safety alert symbol indicates that minor personal injury can result if proper precautions are not taken.

#### **Caution**

without a safety alert symbol indicates that property damage can result if proper precautions are not taken.

#### **Notice**

indicates that an unintended result or situation can occur if the corresponding notice is not taken into account.

If more than one degree of danger is present, the warning notice representing the highest degree of danger will be used. A notice warning of injury to persons with a safety alert symbol may also include a warning relating to property damage.

#### **Qualified Personnel**

The device/system may only be set up and used in conjunction with this documentation. Commissioning and operation of a device/system may only be performed by **qualified personnel**. Within the context of the safety notices in this documentation qualified persons are defined as persons who are authorized to commission, ground and label devices, systems and circuits in accordance with established safety practices and standards.

#### **Prescribed Usage**

Note the following:

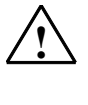

#### **Warning**

This device and its components may only be used for the applications described in the catalog or the technical description, and only in connection with devices or components from other manufacturers which have been approved or recommended by Siemens. Correct, reliable operation of the product requires proper transport, storage, positioning and assembly as well as careful operation and maintenance.

#### **Trademarks**

All names identified by ® are registered trademarks of the Siemens AG.

The remaining trademarks in this publication may be trademarks whose use by third parties for their own purposes could violate the rights of the owner.

#### **Disclaimer of Liability**

We have reviewed the contents of this publication to ensure consistency with the hardware and software described. Since variance cannot be precluded entirely, we cannot guarantee full consistency. However, the information in this publication is reviewed regularly and any necessary corrections are included in subsequent editions.

Siemens AG Automation and Drives Postfach 4848 90437 NÜRNBERG **GERMANY** 

Copyright © Siemens AG 2006 A5E00767202-01

Siemens AG 2006 Technical data subject to change.

# <span id="page-2-0"></span>**Preface**

#### **Purpose of the Manual**

This manual provides the information necessary to use the PCS 7/505 OS Symbols and Faceplates.

#### **Required Basic Knowledge**

Readers are presumed to be knowledgeable in the use of PCS 7.

#### **Where is this Manual valid?**

This manual is valid for the software package PCS 7/505 OS Option for V6.1.

#### **Training Centers**

Siemens Technical Training Center provides extensive training for all levels of plant personnel to ensure optimal performance from PCS 7 control systems. Classes include extensive hands-on activities using appropriate equipment, making the training directly and immediately applicable.

On-line information is available: <http://www.sea.siemens.com/sitrain>

Siemens also offers a number of training courses to familiarize you with the SIMATIC S7 automation system. Please contact your regional training center or our central training center in D 90327 Nuremberg, Germany for details:

Telephone: +49 (911) 895-3200.

Internet: [http://www.sitrain.com](http://www.sitrain.com/)

### **A&D Technical Support**

Worldwide, available 24 hours a day:

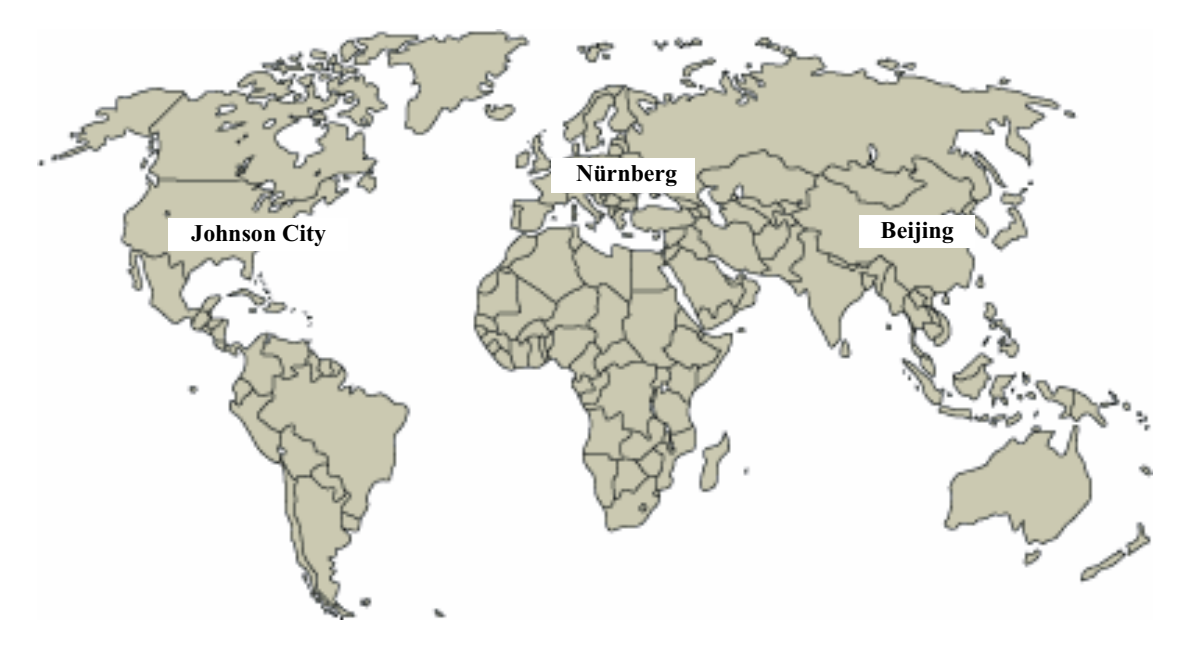

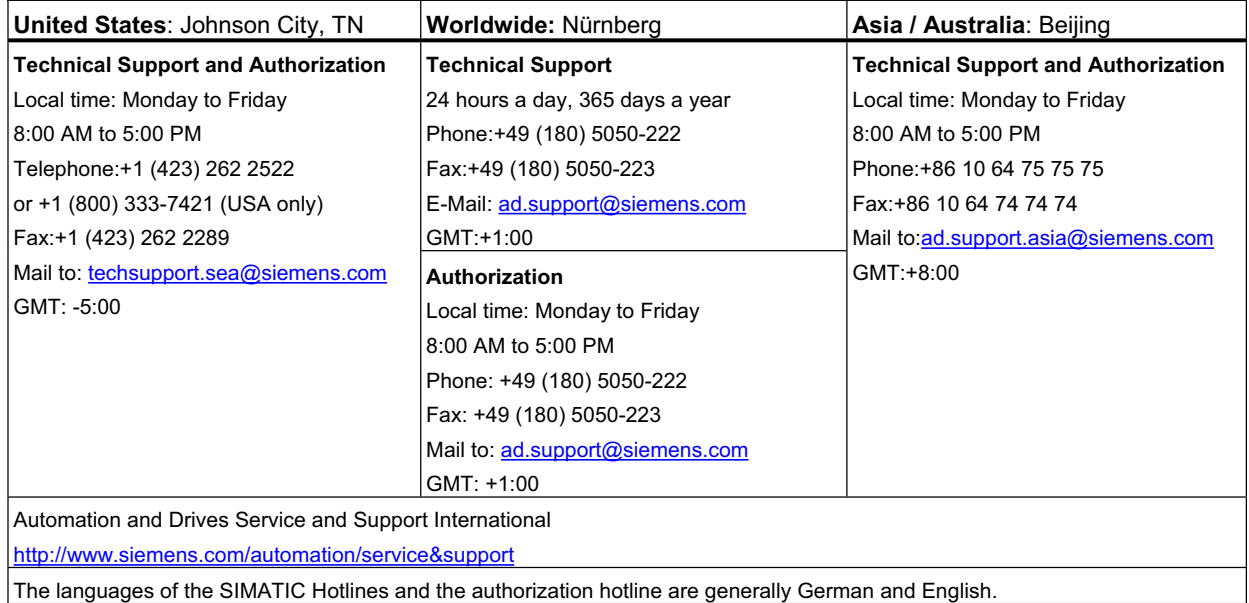

### <span id="page-4-0"></span>**Contents**

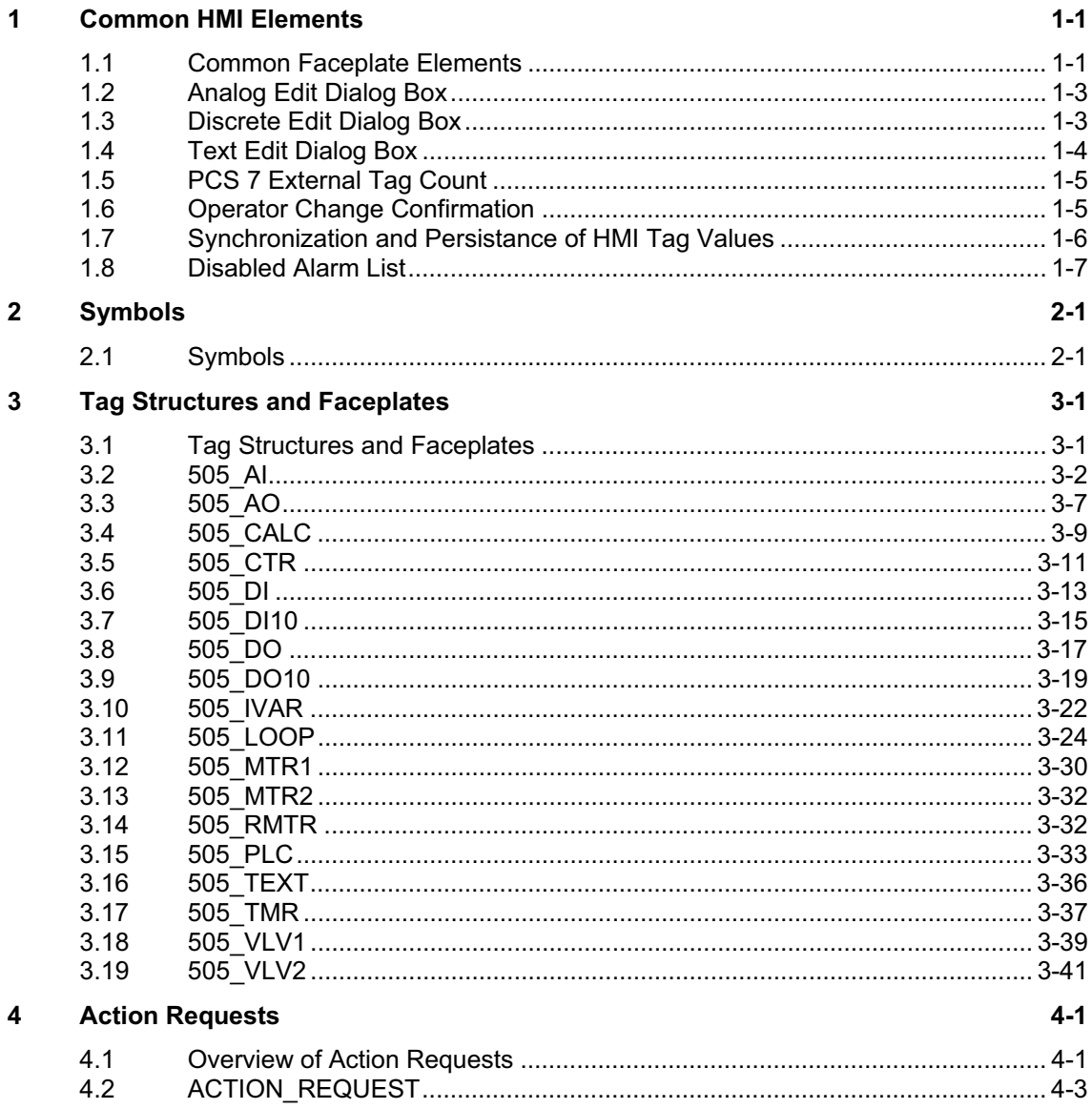

# <span id="page-6-1"></span><span id="page-6-0"></span>**1 Common HMI Elements**

### **1.1 Common Faceplate Elements**

The @CommonElements.pdl file contains a generic discrete I/O button and a generic analog I/O edit field. These objects can be manually copied to any user graphic. If the tag to be edited is part of a tag structure, then standard PCS 7 user authorization will be enforced. If the tag to be edited is a single tag (not part of a tag structure), no PCS 7 user authorization will be enforced since a single tag cannot be assigned to a process area for user authorization enforcement.

At runtime, the discrete I/O button provides the ability to edit any existing BOOL type tag. All changes to the BOOL tag are recorded in the WinCC operators log. The tag, along with "On" and "Off" messages, and "On" and "Off" button text are configured from the object properties dialog in Graphics Designer.

At runtime, the analog I/O field provides the ability to edit any existing analog tag. All changes to the analog tag are recorded in the WinCC operators log. The tag, along with range limits, and display format are configured from the object properties dialog in Graphics Designer.

The @CommonElements.pdl file also contains an example of a button that allows a trend group created with the PCS 7 Online Trend Configuration Utility to be opened up directly by name instead of selecting it from a list. The trend group name and the monitor to display the trend group on are configurable. Use the properties dialog box to configure the Mouse Action for the object.

#### **Faceplate Overview Window**

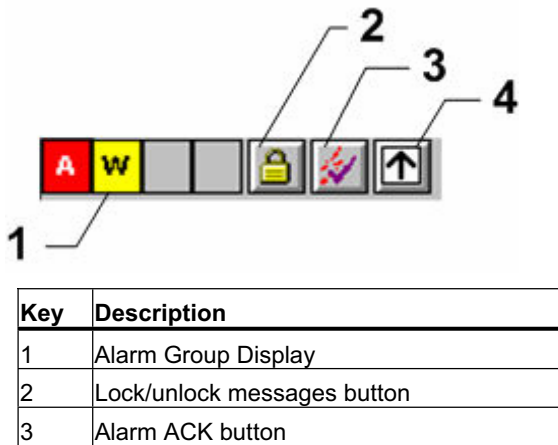

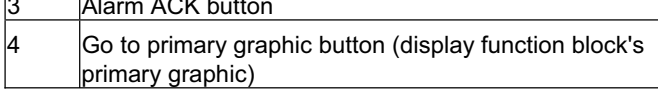

### **Faceplate Frame**

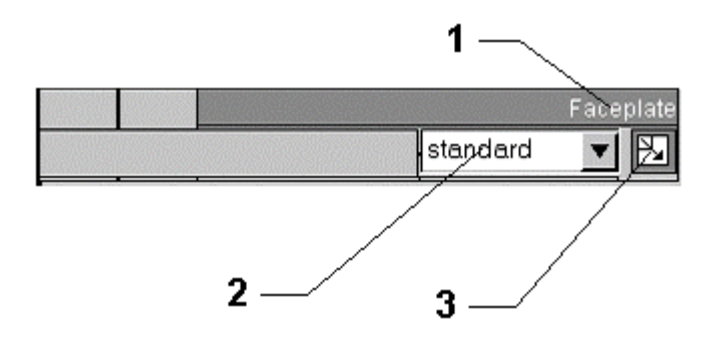

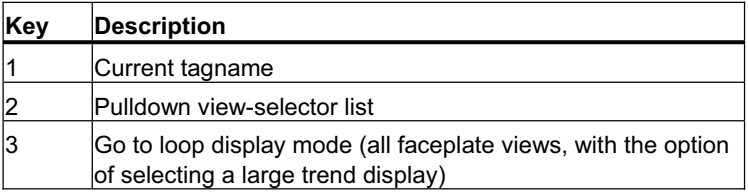

#### **Faceplate View List**

The drop-down faceplate view list provides the names of the available faceplate views. Clicking a name selects a view.

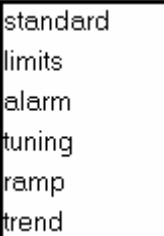

## <span id="page-8-0"></span>**1.2 Analog Edit Dialog Box**

An analog edit dialog box is displayed whenever you click a user-editable analog value. Variable Min and Max values are enforced.

To enter a value, you can:

- $\bullet$  edit the value directly in the edit field
- $\bullet$  type in a value using the physical keyboard
- type in a value using the electronic keyboard
- use the slider control, or
- click any of the four incremental buttons

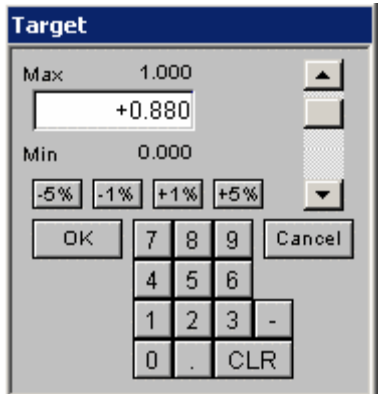

File Name: @Common\_AnalogInput.PDL

# **1.3 Discrete Edit Dialog Box**

A discrete edit dialog box is displayed whenever you click on a user-editable discrete value. There are three versions (2 state, 3 state, and 4 state). The number of possible variable states determines which box is displayed. Examples are shown below:

#### **2 State Edit Box:**

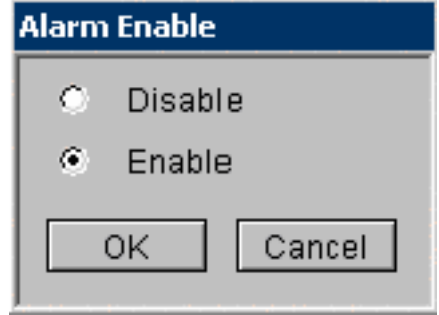

File Name: @Common\_MultipleDiscreteInput.PDL

#### <span id="page-9-0"></span>**3 State Edit Box:**

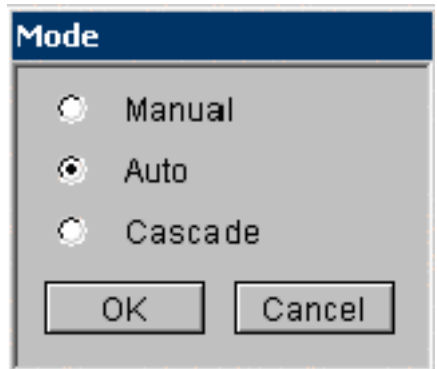

File Name: @Common\_DiscreteInput3State.PDL

#### **4 State Edit Box:**

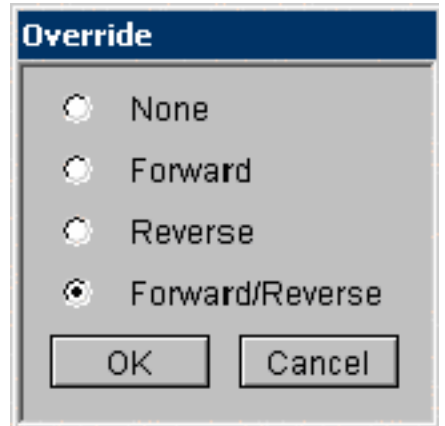

File Name: @Common\_DiscreteInput4State.PDL

# **1.4 Text Edit Dialog Box**

A text edit box is displayed whenever you click on a user-editable text value.

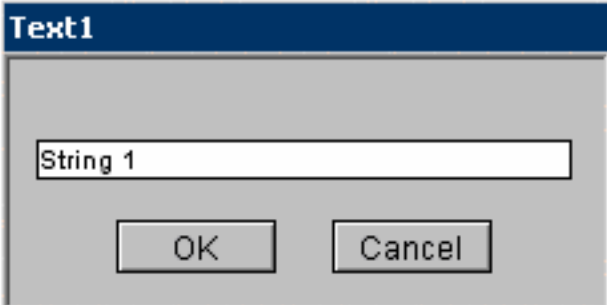

File Name: @Common\_TextInput.PDL

# <span id="page-10-0"></span>**1.5 PCS 7 External Tag Count**

A single 505 tag is mapped into a PCS 7 tag structure. The PCS 7 tag structure consists of a collection of internal and external tags. PCS 7 is licensed based on the external tag count. For estimation purposes, the following table documents the relationship between a 505 tag type, and the number of external PCS 7 tags that will be created.

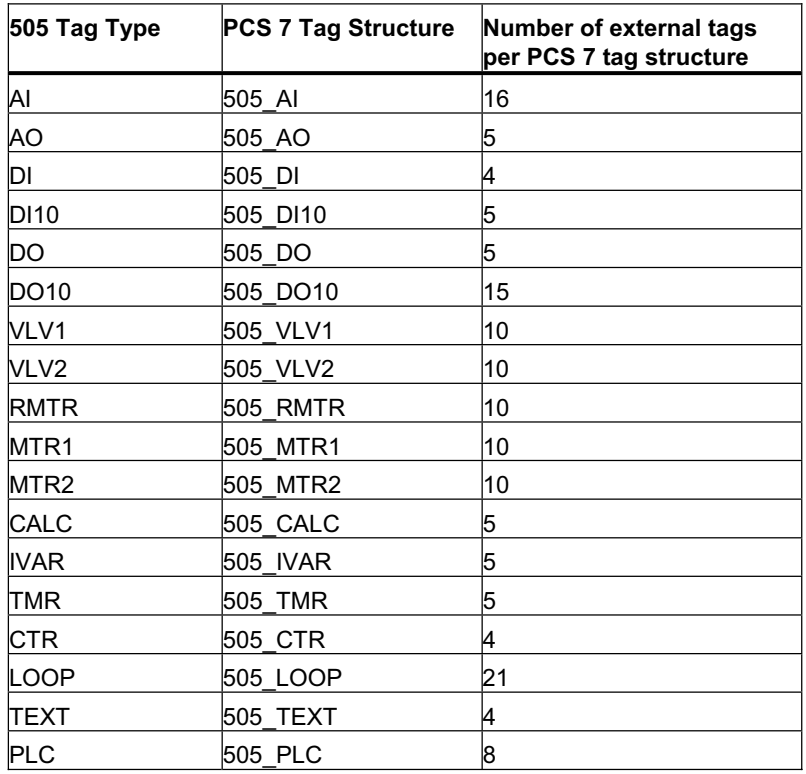

# **1.6 Operator Change Confirmation**

DBA adds a **ConfirmChange** extended attribute for each function block instance (See the DBA help file for details). This controls whether operator actions require a confirmation step or not.

If **ConfirmChange** is FALSE (its default value) then any type of discrete operator change (for example, Auto/Manual, Start Motor, Open Valve, etc.) is immediately made without further confirmation requirements.

If **ConfirmChange** is TRUE, then any type of discrete operator change displays either the **Discrete Input Dialog** box or a **Confirmation** box, and requires the operator to select and/or confirm the request. Similarly, any floating-point operator change can only be made via the Analog Input Dialog, and confirmed with its OK button.

In either case, an entry in the operator's log is always made for any operation that involves a write to the controller.

<span id="page-11-0"></span>In addition, if **ConfirmChange** is FALSE, any faceplate bargraph that is editable by the user also includes a set of four quick-change buttons to make immediate step changes to the bargraph value. These make step changes of either -5%, -1%, 1%, or 5% of configured span. The quick-change buttons are not displayed if **ConfirmChange** is TRUE.

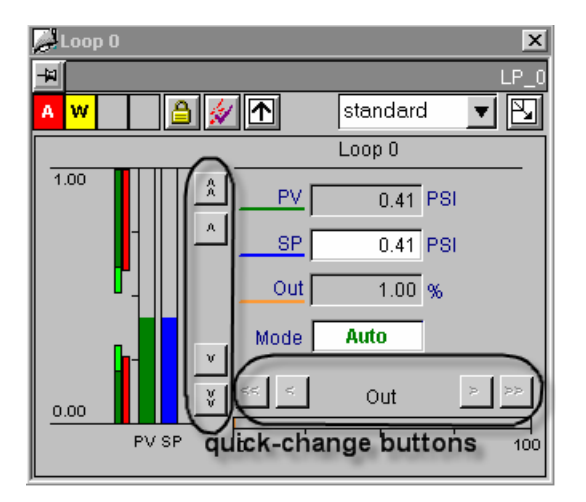

# **1.7 Synchronization and Persistance of HMI Tag Values**

A feature of the PCS 7 HMI is the ability to synchronize and persist arbitrary internal WinCC tag values.

The synchronization feature will guarantee that internal tag values remain consistent between redundant server partners in a redundant OS server architecture.

The persistence feature will preserve tag values through a restart of the WinCC runtime, or a reboot of the OS server. Without this feature, internal tag values are always initialized to their configured "start value". This feature can be used on single station nodes, single OS server nodes, or redundant OS server nodes.

The synchronization and persistence features are not required for external tag values since those tag values are already persisted in the controller.

The synchronization and persistence configuration is stored in a CSV file (**SyncPersistTags.csv**) in the **RuntimeFramework** directory in the WinCC project directory.

#### <span id="page-12-0"></span>**CSV File Format**

The CSV file format allows blank lines and comment lines which are designated by a leading semicolon (;). The CSV file must have a header with a leading ":TAG"(case does not matter) and at least another column with PERSIST or SYNC (case does not matter). If the option column is missing, then none of the tags will be processed for that option. For example, if the PERSIST column exists, but the SYNC column does NOT, then the tags will only be processed for PERSIST. The TAG column should contain the full WinCC tagname. The option columns should have the value of 0, or 1. Any other value including a blank will ENABLE the option for that tag.

Here is an example:

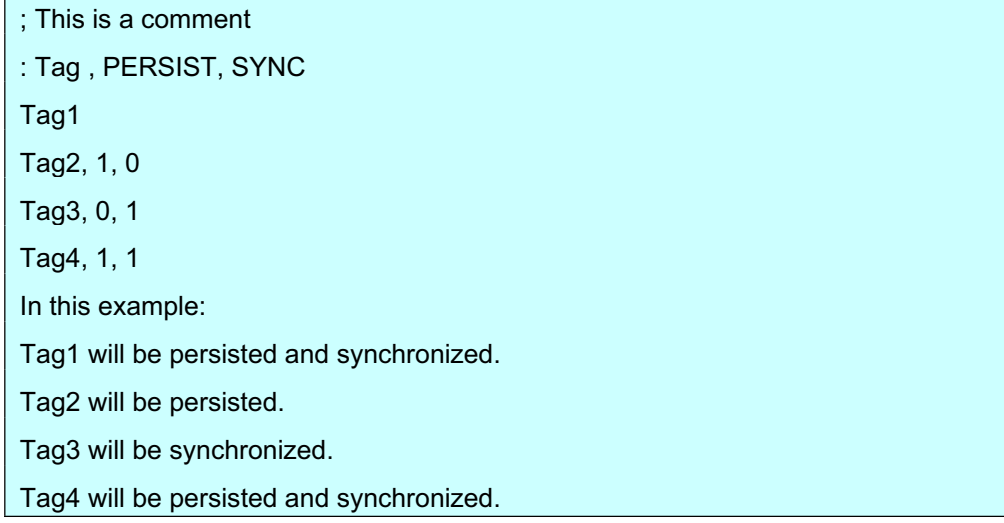

# **1.8 Disabled Alarm List**

A disabled alarm list is available that displays all disabled and locked alarms in the system.

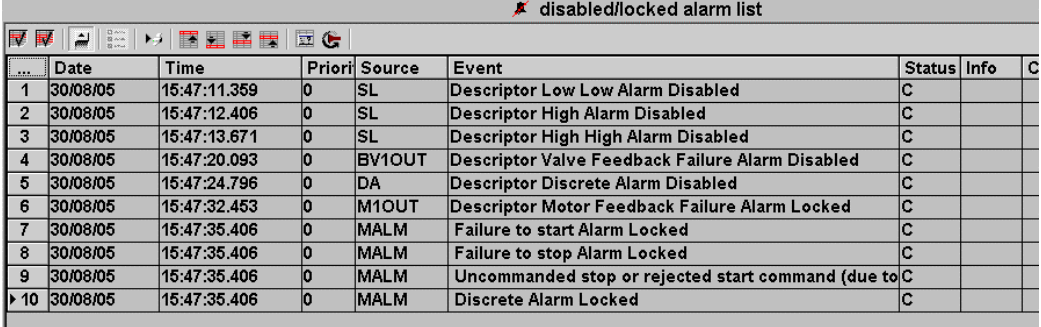

It is displayed by clicking the **disabled alarm list** button on the PCS 7 alarm logging status bar.

# <span id="page-14-1"></span><span id="page-14-0"></span>**2 Symbols**

# **2.1 Symbols**

Each tag structure and faceplate has an associated symbol. You can place these symbols on your process graphics to represent a control object. At runtime, when you click on the symbol, the associated faceplate is displayed and tied to the corresponding instance of the 505 object.

The PCS 7/505 OS Option symbols are shown in the picture below:

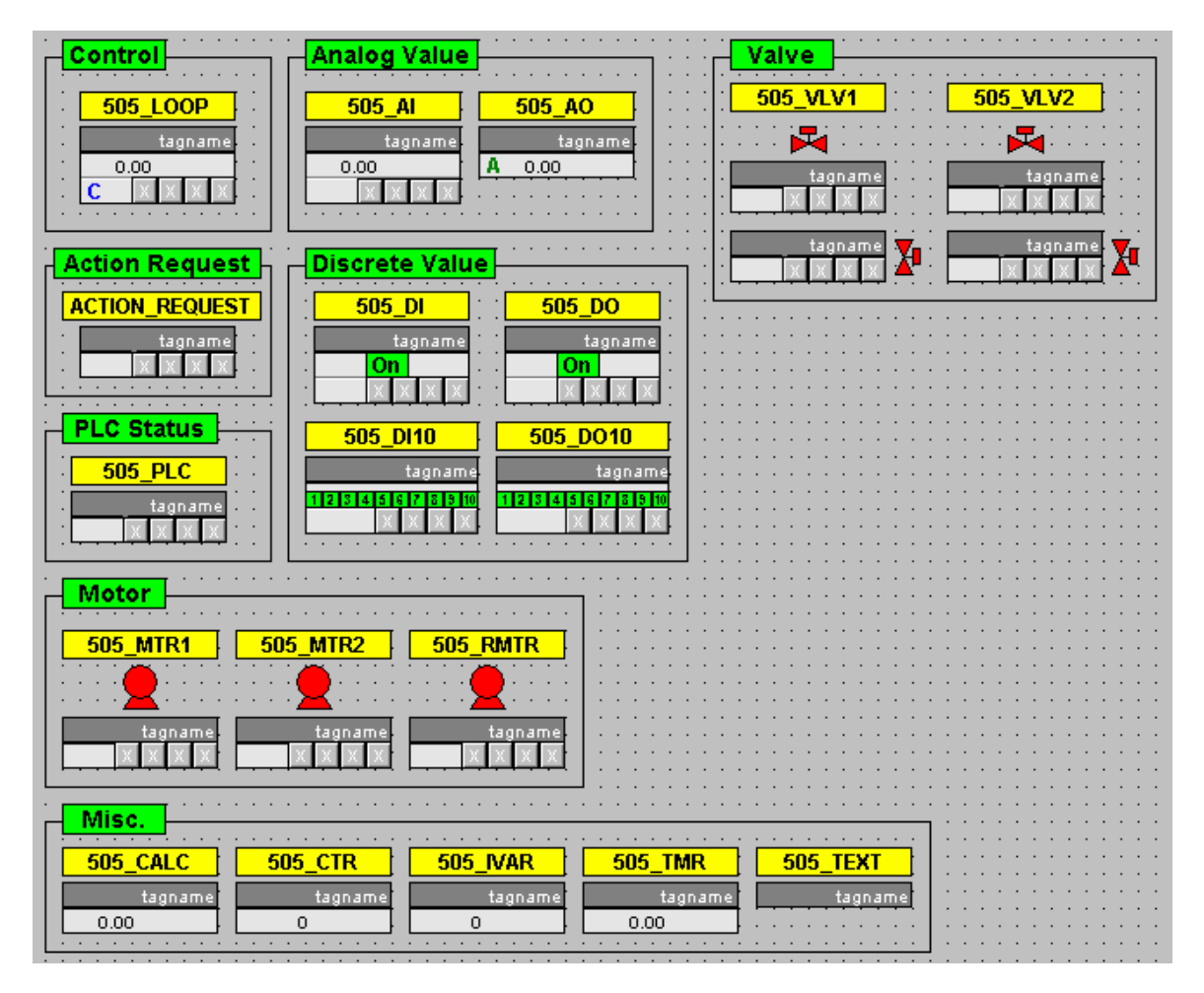

The 505 symbols are provided on picture "@@505Typicals.pdl". PCS 7/505 DBA uses these symbols as shown to create instances associated with the type found in the 505. The symbols on this picture can be considered "master" symbols. These symbols use a naming convention of @505\_AI/1. When DBA creates an instance of this symbol on a picture, the symbol name is set equal to the tagname of the 505 tag. DBA manages these symbol names and they should not be edited.

When a symbol is copied or cut and then pasted onto the same picture or another picture, the Graphics Designer changes the name of the symbol. For example @505\_AI becomes 505\_AI1; if another instance is pasted, the name becomes 505\_AI2. It is important that the symbol names of symbol instances created by DBA not be changed. DBA manages the creation and deletion of the symbol instances that it creates. If you cut and paste a symbol instance onto the same picture created by DBA, the next time DBA runs it adds another instance of this symbol. If you need to move a symbol, drag and drop it to ensure that the name does not change.

# <span id="page-16-1"></span><span id="page-16-0"></span>**3 Tag Structures and Faceplates**

### **3.1 Tag Structures and Faceplates**

Tag structures are the interface between PCS 7 OS and the outside world. Each tag structure is closely modeled after the attributes of the appropriate 505 tags. In addition, several tags in each tag structure have been added to support general PCS 7 OS functions (EventState, EventRaw, EventTrans, etc.).

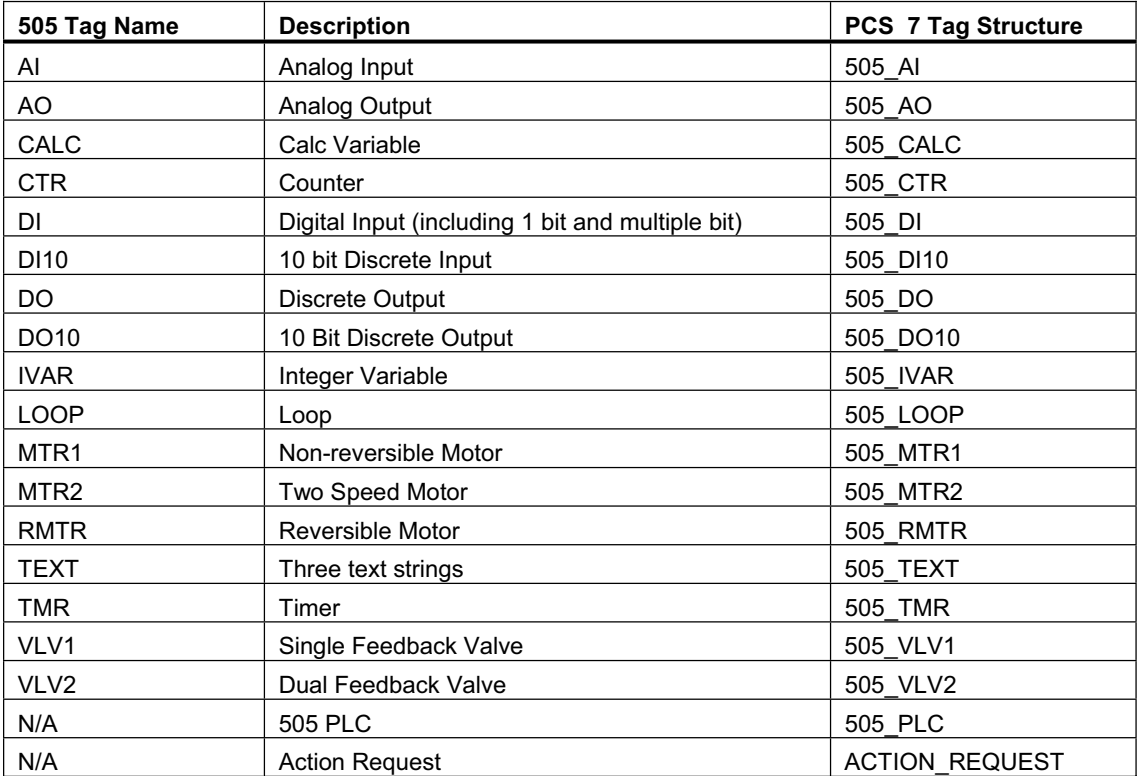

The table below lists the 505 tag names with their descriptions and their corresponding tag structures in PCS 7 OS.

Each tag structure in PCS 7 OS is represented by a faceplate that displays the appropriate attributes for that tag. Faceplates that include live analog values also include a trend display with pre-configured online trend variables that require no further user configuration. Multiple faceplates can be viewed simultaneously.

# <span id="page-17-0"></span>**3.2 505\_AI**

#### **Standard View**

The standard view for the 505\_AI faceplate displays information on PV, Target, and alarm limits.

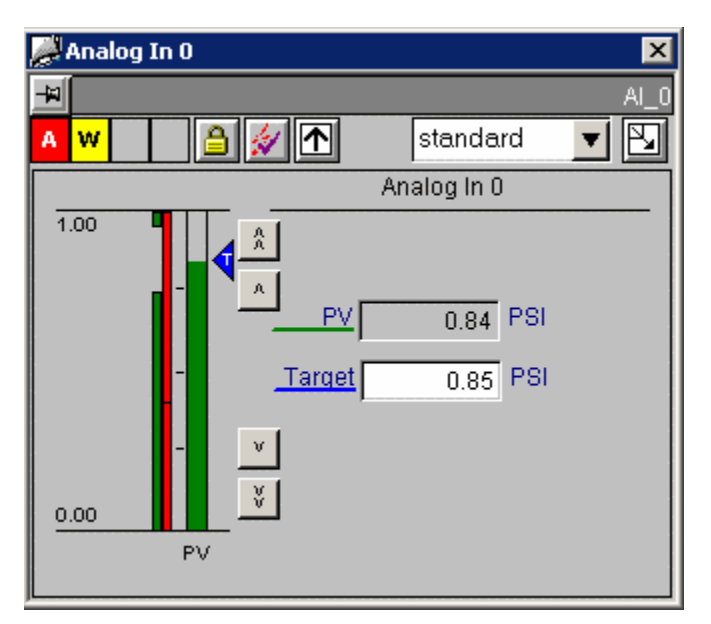

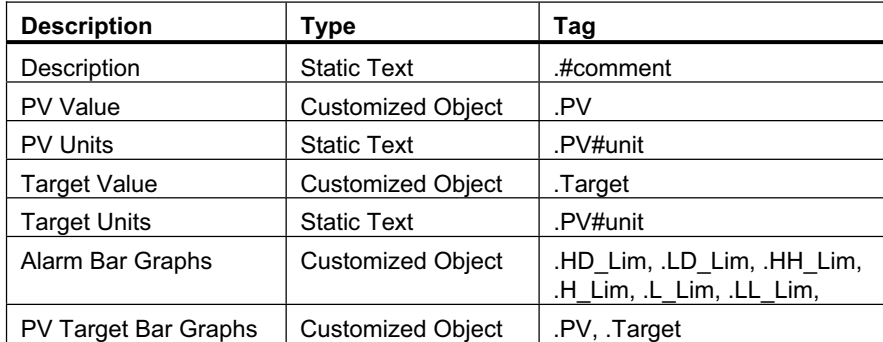

File Name: @PG\_505\_AI\_STANDARD.PDL

#### **Limits View**

The limits view for the 505\_AI faceplate displays information on alarm limits.

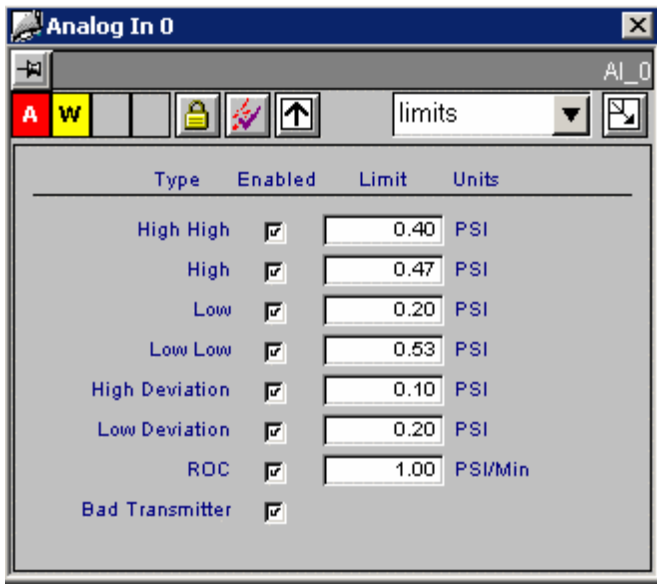

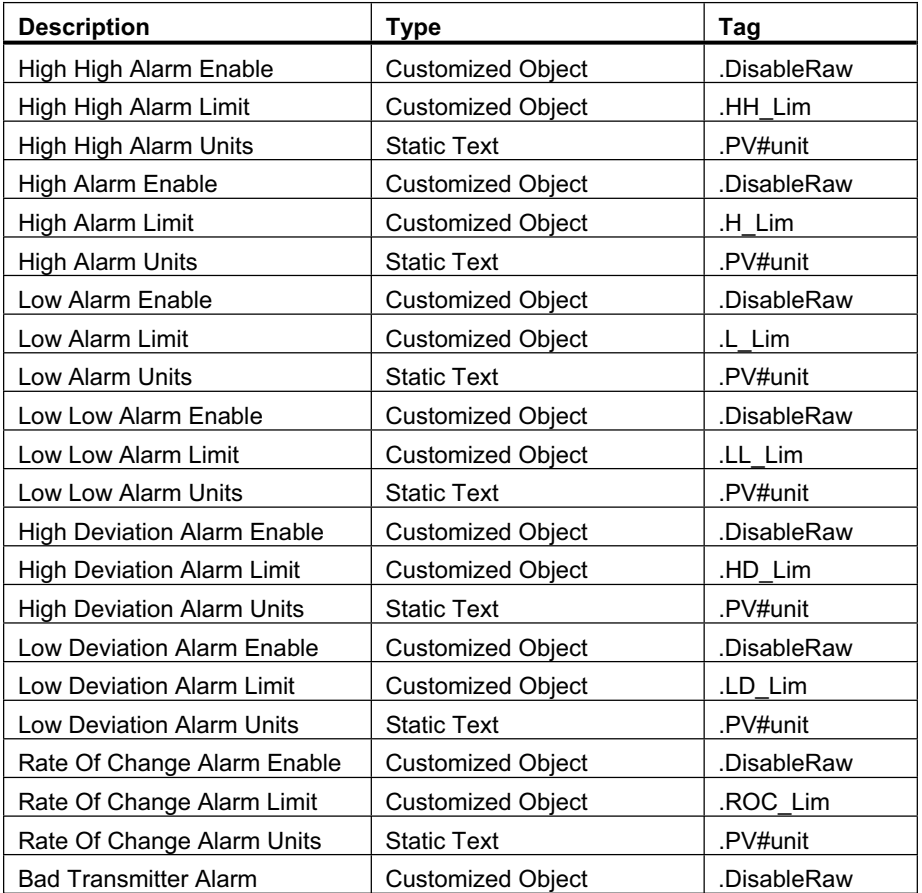

File Name: @PCS7\_505\_ALARM\_CONFIG.PDL

#### **Alarm View**

The alarm view for the 505\_AI faceplate displays alarm messages.

The alarm view uses a standard WinCC Active X control. No modifications were made to it for the PCS 7 OS option.

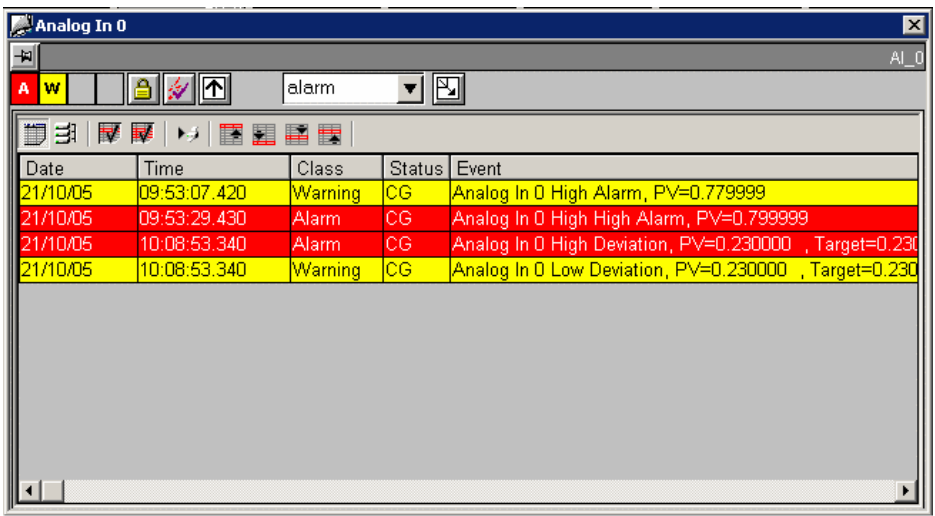

File Name: @PCS7\_ALARM.PDL

#### **Trend View**

The trend view for the 505\_AI faceplate displays information in graph form on PV and Target.

The trend view is the standard view for displaying trends for the function block. For the 505 AI function block the trend view displays the process value (PV), and target (Target). Only one trend window is needed for each function block type. A script assigns proper tags to the trend control at runtime.

The trend control itself is actually the standard PCS 7 OS Trend Control. See the PCS 7 OS User Documentation for details on its operation.

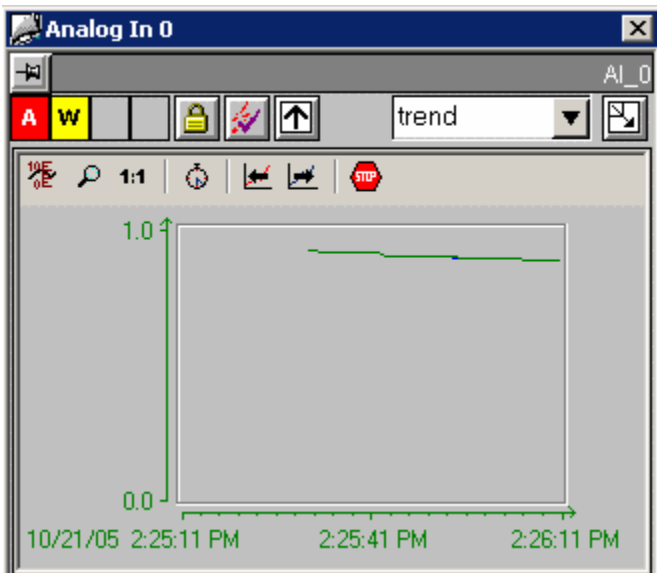

File Name: @PCS7\_505\_TREND\_PV\_TARGET.PDL

### **Loop Display (Small Trend)**

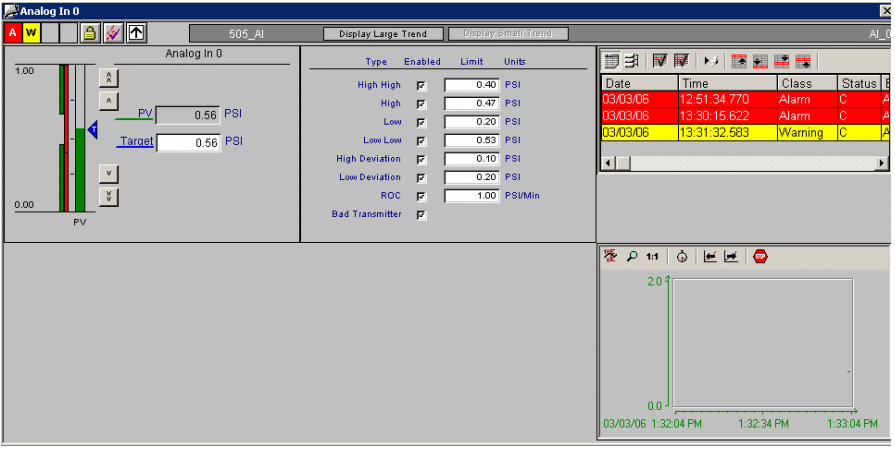

### **Loop Display (Large Trend)**

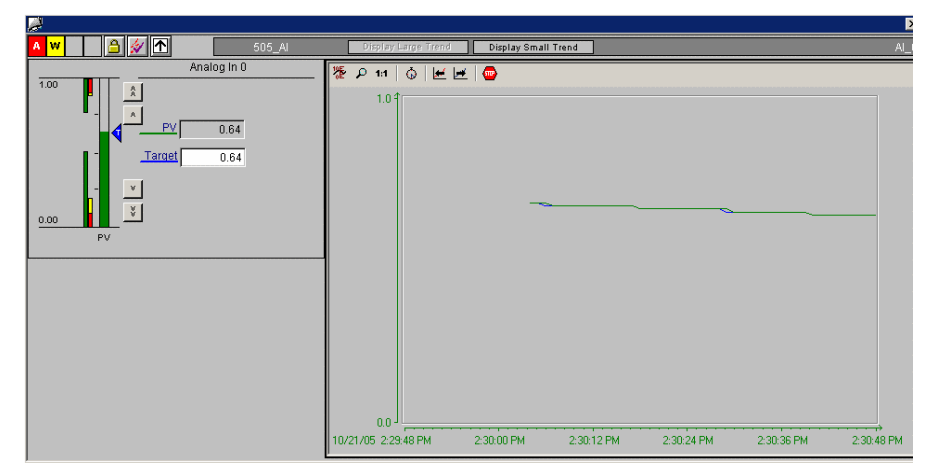

# <span id="page-22-0"></span>**3.3 505\_AO**

#### **Standard View**

The standard view for the 505\_AO faceplate displays information on Out and Mode.

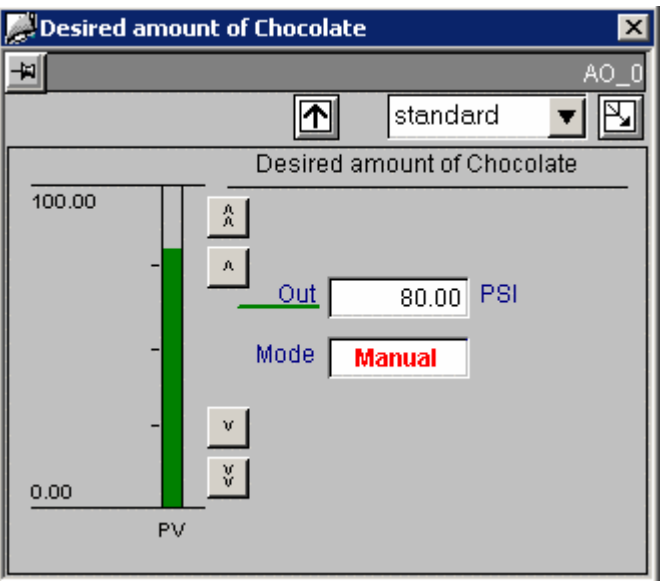

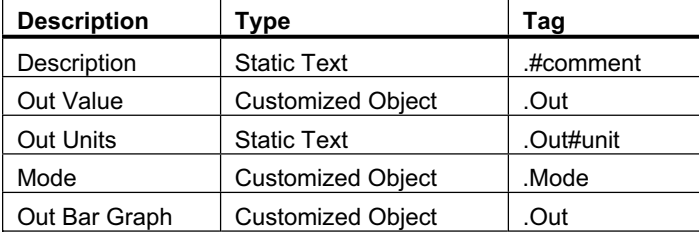

File Name: @PG\_505\_AO\_STANDARD.PDL

#### **Trend View**

The trend view for the 505\_AO faceplate displays information in graph form on Out.

The trend view is the standard view for displaying trends for the function block. For the 505 AO function block the trend view displays the Out value (Out). Only one trend window is needed for each function block type. A script assigns proper tags to the trend control at runtime.

The trend control itself is actually the standard PCS 7 OS Trend Control. See the PCS 7 OS User Documentation for details on its operation.

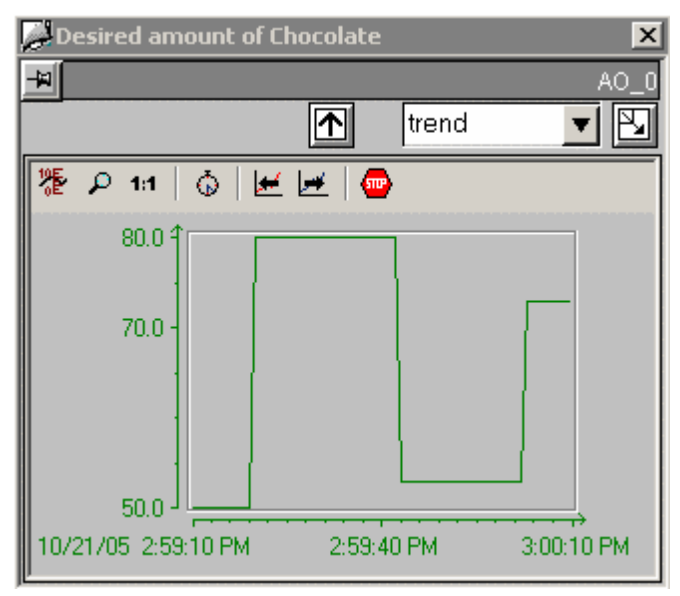

File Name: @PCS7\_505\_TREND\_OUT.PDL

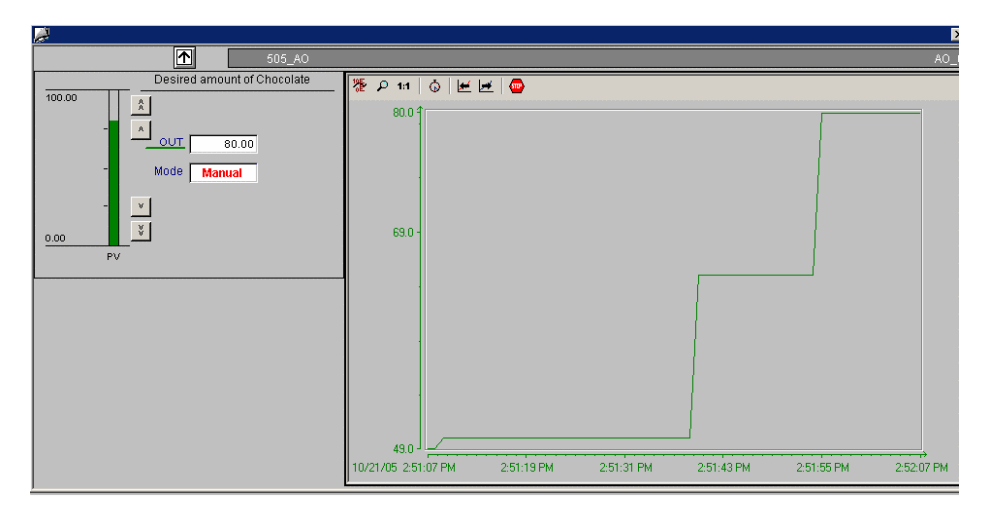

# <span id="page-24-0"></span>**3.4 505\_CALC**

#### **Standard View**

The standard view for the 505\_CALC faceplate displays information on Value.

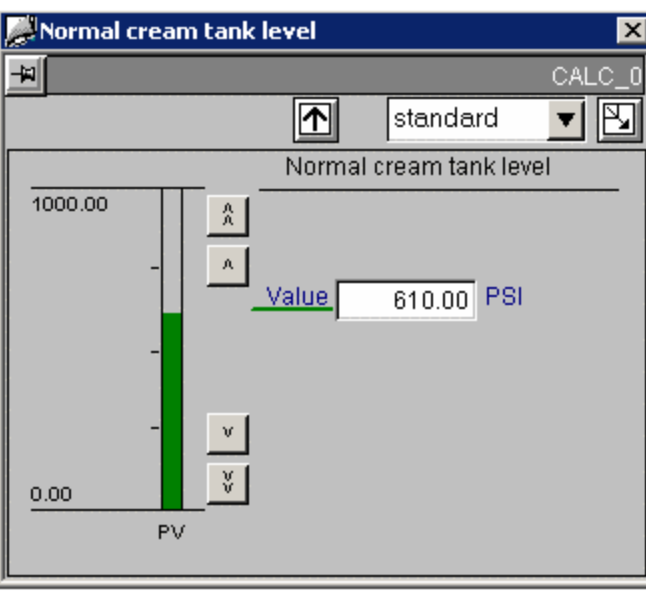

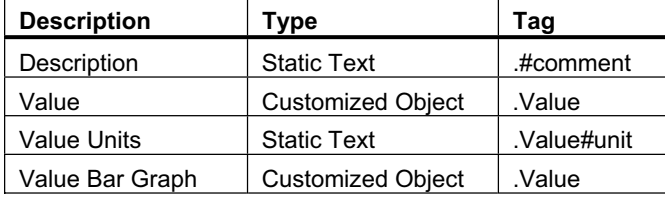

File Name: @PG\_505\_CALC\_STANDARD.PDL

#### **Trend View**

The trend view for the 505\_CALC faceplate displays information in graph form on Value.

The trend view is the standard view for displaying trends for the function block. For the 505\_CALC function block the trend view displays the Value tag (Value). Only one trend window is needed for each function block type. A script assigns proper tags to the trend control at runtime.

The trend control itself is actually the standard PCS 7 OS Trend Control. See the PCS 7 OS User Documentation for details on its operation.

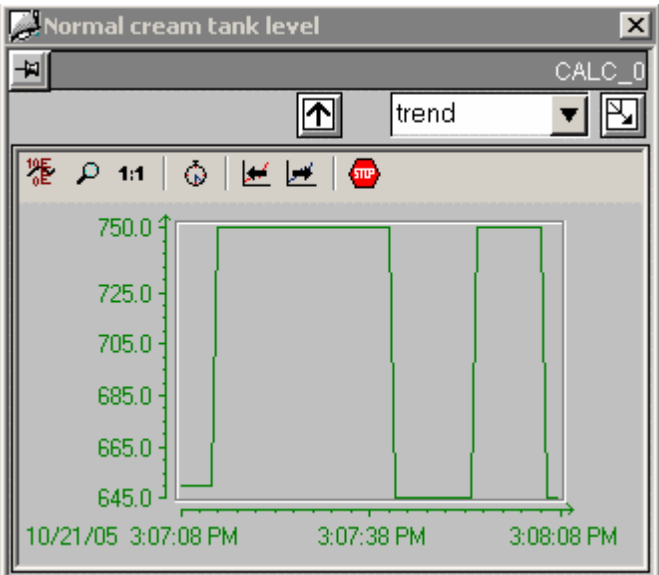

File Name: @PCS7\_505\_TREND\_VALUE.PDL

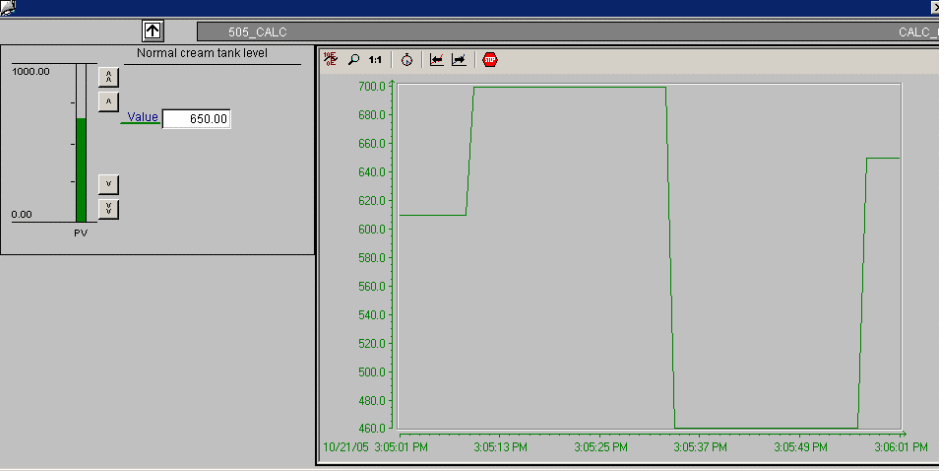

# <span id="page-26-0"></span>**3.5 505\_CTR**

#### **Standard View**

The standard view for the 505\_CTR faceplate displays information on Value and Preset.

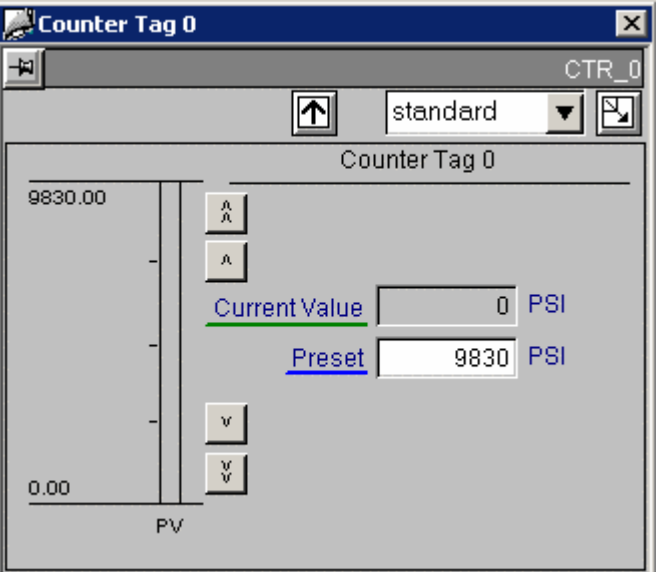

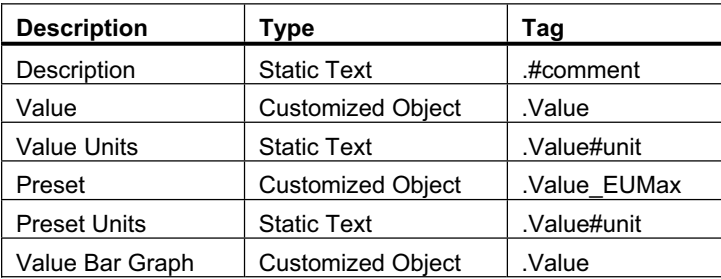

File Name: @PG\_505\_CTR\_STANDARD.PDL

#### **Trend View**

The trend view for the 505\_CTR faceplate displays information in graph form on Value.

The trend view is the standard view for displaying trends for the function block. For the 505\_CTR function block the trend view displays the Value tag (Value). Only one trend window is needed for each function block type. A script assigns proper tags to the trend control at runtime.

The trend control itself is actually the standard PCS 7 OS Trend Control. See the PCS 7 OS User Documentation for details on its operation.

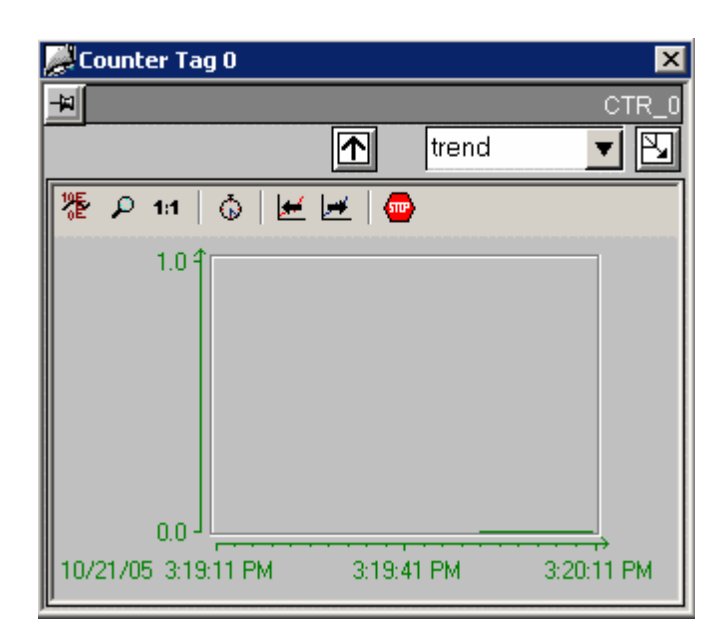

File Name: @PCS7\_505\_TREND\_VALUE.PDL

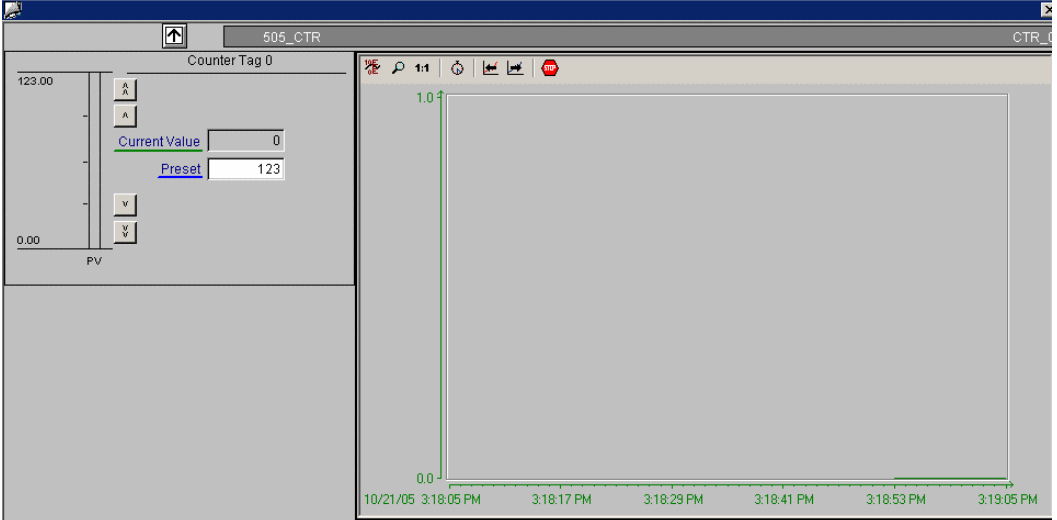

# <span id="page-28-0"></span>**3.6 505\_DI**

#### **Standard View**

The standard view for the 505\_DI faceplate displays information on Input Value and alarm settings.

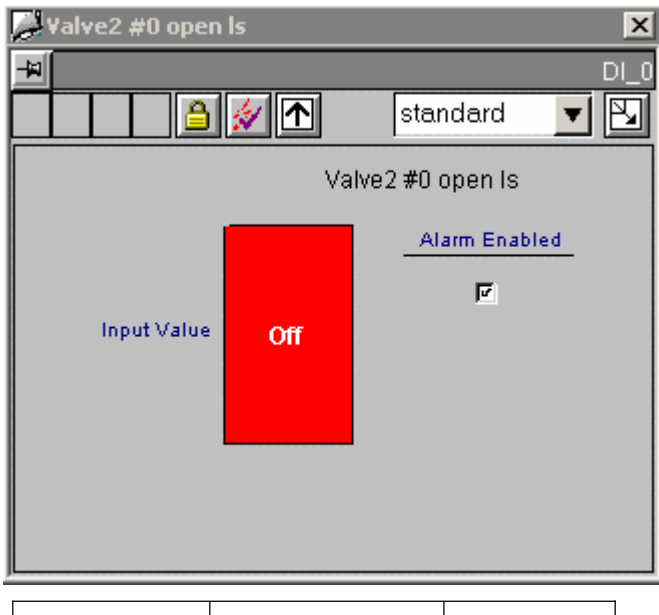

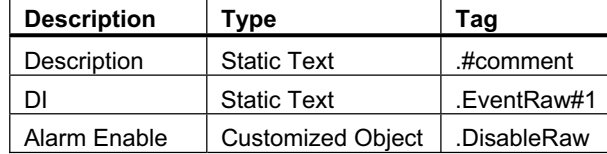

File Name: @PG\_505\_DI\_STANDARD.PDL

#### **Alarm View**

The alarm view for the 505\_DI faceplate displays alarm messages.

The alarm view uses a standard WinCC Active X control. No modifications were made to it for the PCS 7 OS option.

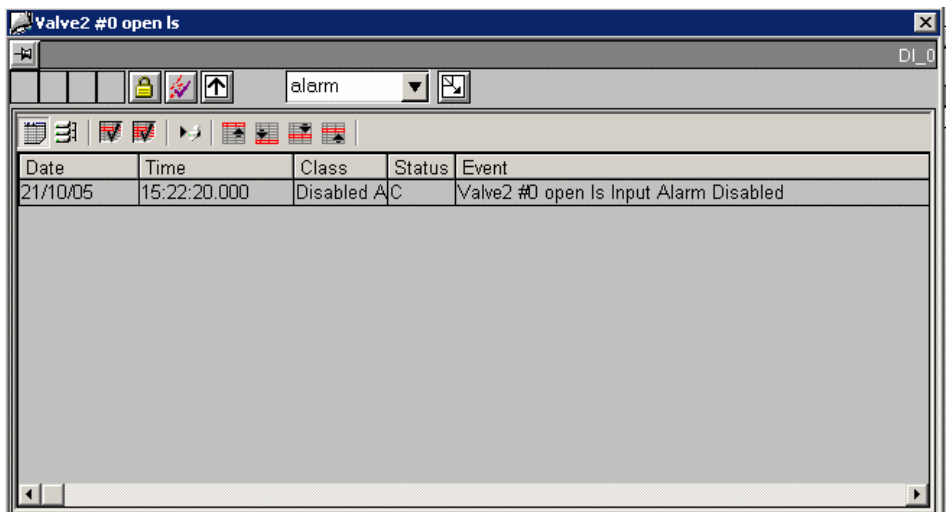

File Name: @PCS7\_ALARM.PDL

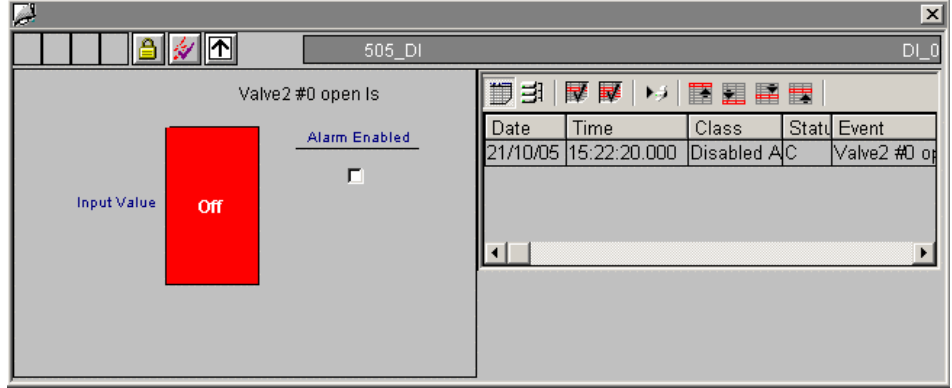

# <span id="page-30-0"></span>**3.7 505\_DI10**

#### **Standard View**

The standard view for the 505\_DI10 faceplate displays information on Inputs and alarm settings.

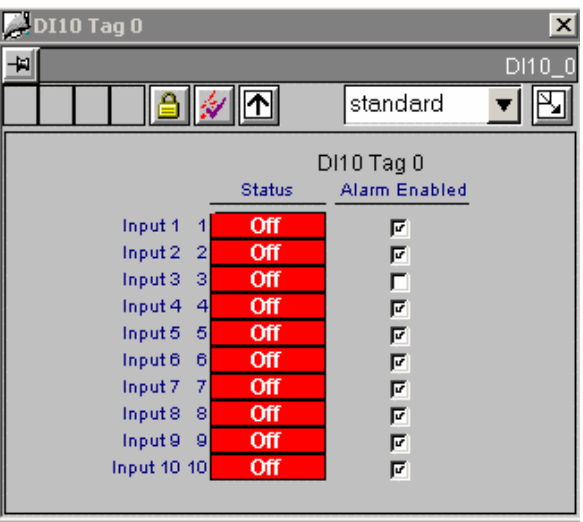

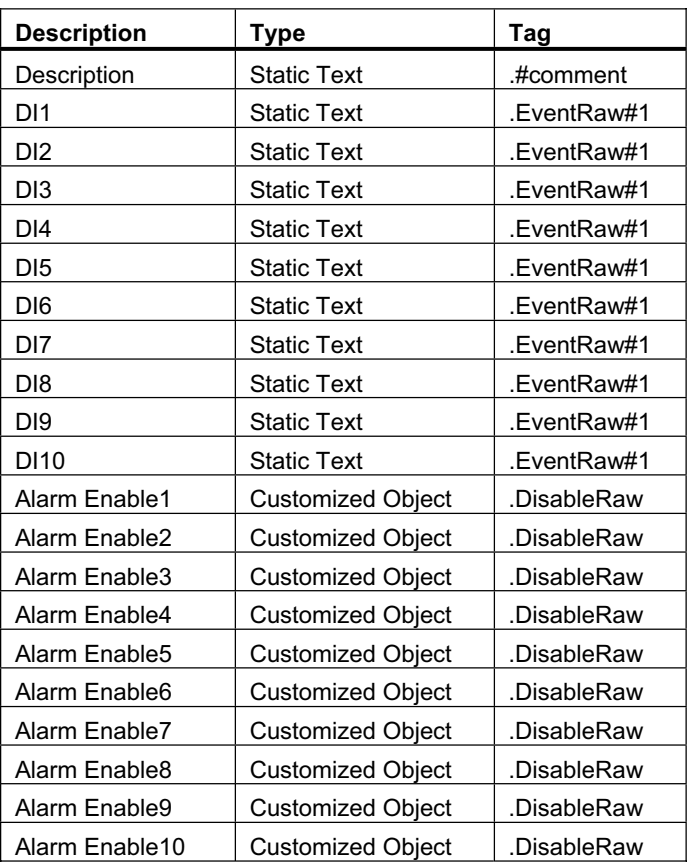

File Name: @PG\_505\_DI10\_STANDARD.PDL

#### **Alarm View**

The alarm view for the 505\_DI10 faceplate displays alarm messages.

The alarm view uses a standard WinCC Active X control. No modifications were made to it for the PCS 7 OS option.

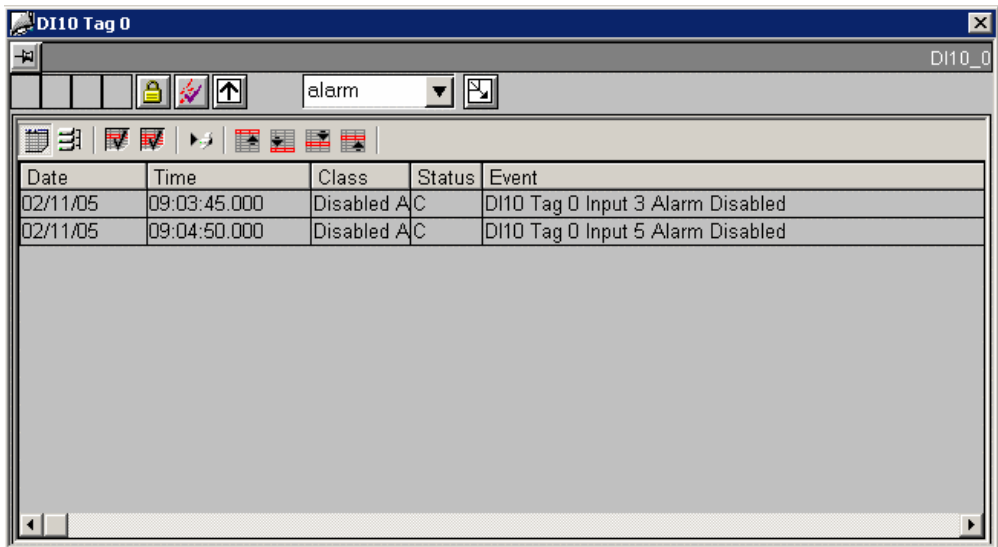

File Name: @PCS7\_ALARM.PDL

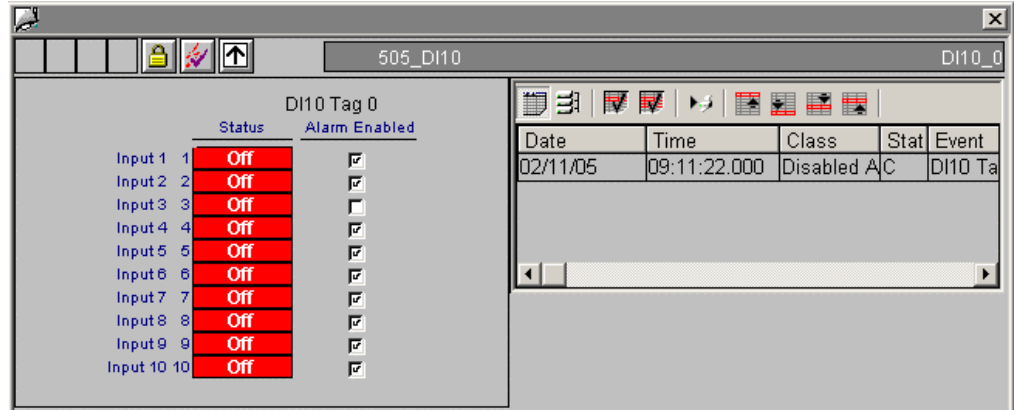

# <span id="page-32-0"></span>**3.8 505\_DO**

#### **Standard View**

The standard view for the 505\_DO faceplate displays information on Output Value and alarm settings.

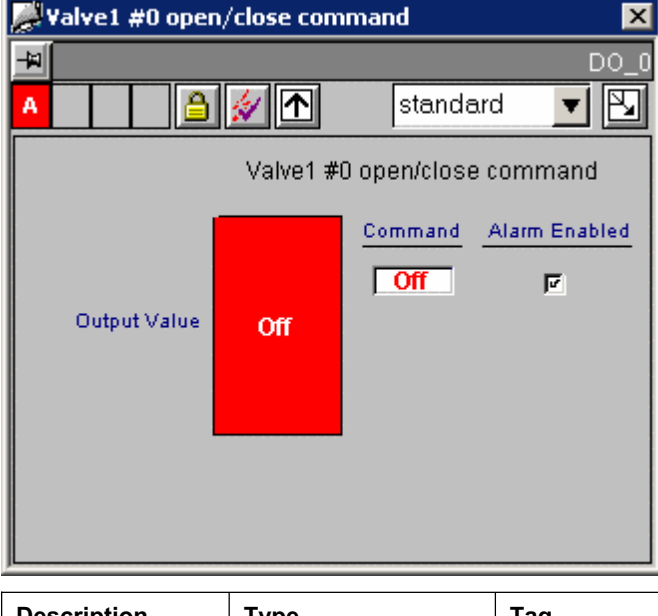

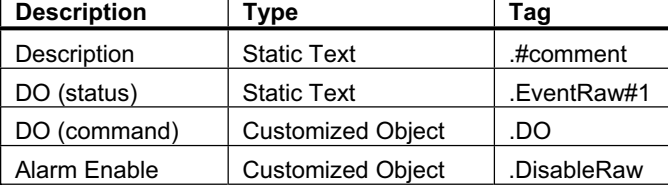

File Name: @PG\_505\_DO\_STANDARD.PDL

#### **Alarm View**

The alarm view for the 505\_DO faceplate displays alarm messages.

The alarm view uses a standard WinCC Active X control. No modifications were made to it for the PCS 7 OS option.

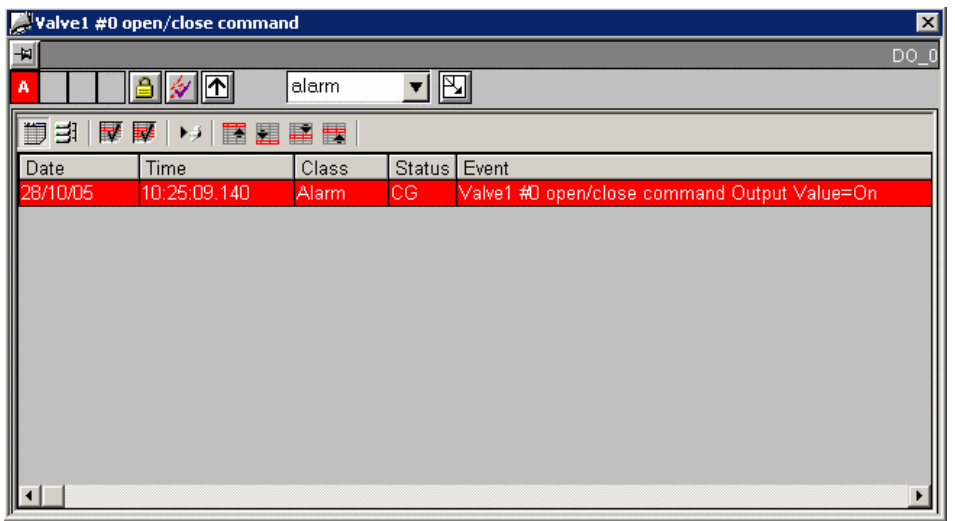

File Name: @PCS7\_ALARM.PDL

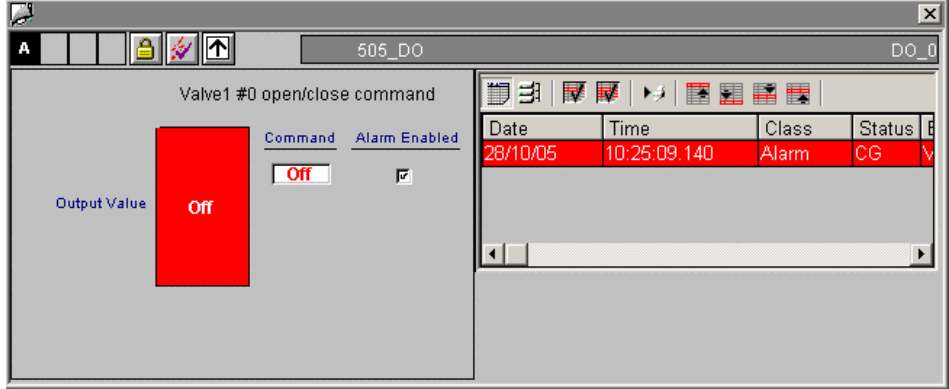

# <span id="page-34-0"></span>**3.9 505\_DO10**

#### **Standard View**

The standard view for the 505\_DO10 faceplate displays information on Outputs and alarm settings.

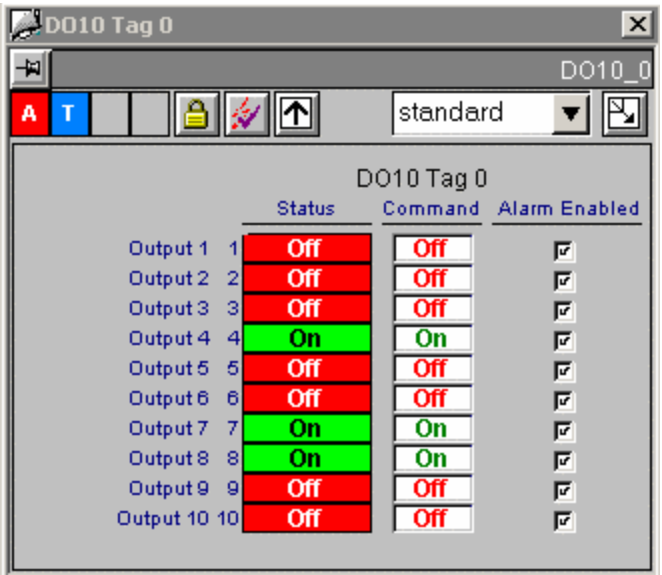

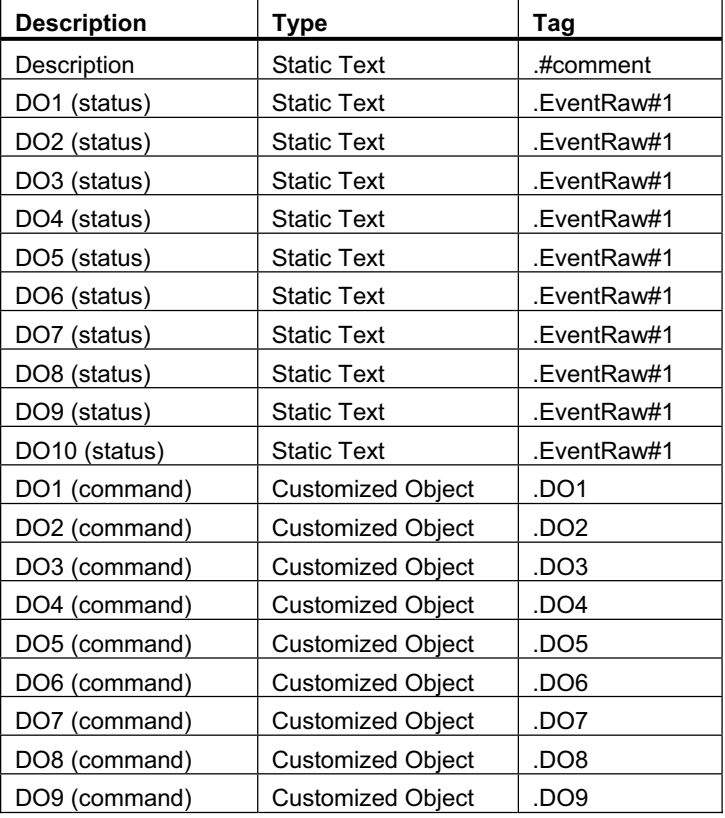

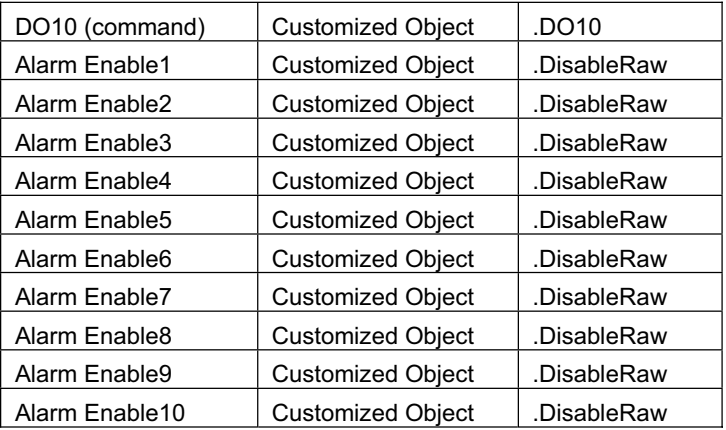

File Name: @PG\_505\_DO10\_STANDARD.PDL

#### **Alarm View**

The alarm view for the 505\_DO10 faceplate displays alarm messages.

The alarm view uses a standard WinCC Active X control. No modifications were made to it for the PCS 7 OS option.

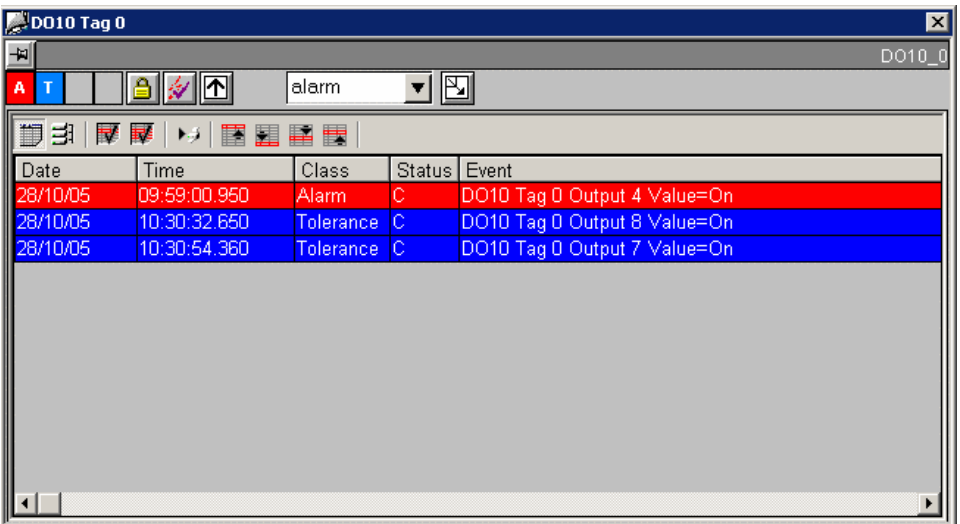

File Name: @PCS7\_ALARM.PDL

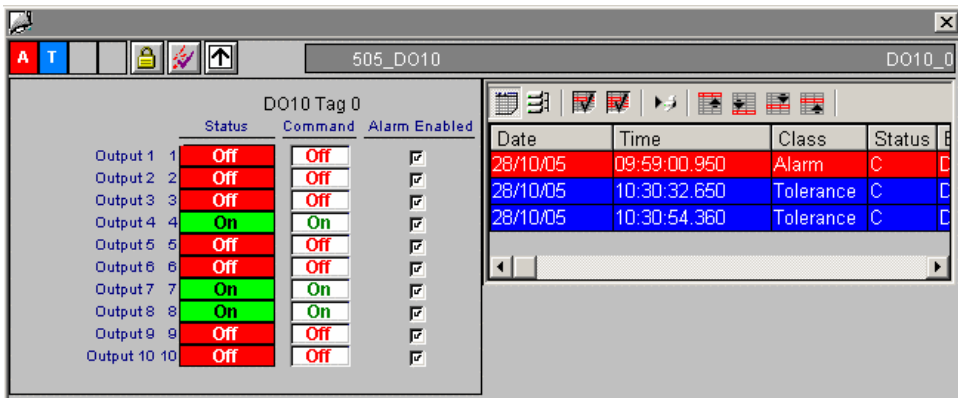

# <span id="page-37-0"></span>**3.10 505\_IVAR**

#### **Standard View**

The standard view for the 505\_IVAR faceplate displays information on Value.

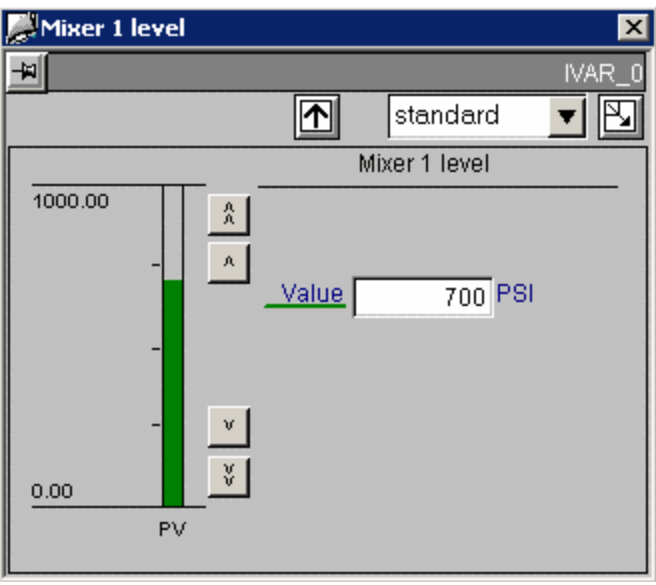

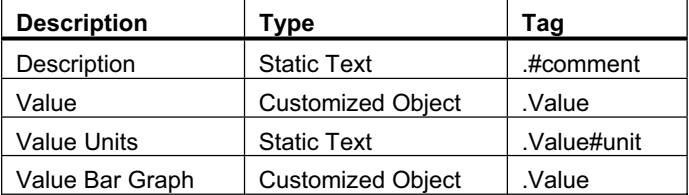

File Name: @PG\_505\_IVAR\_STANDARD.PDL

#### **Trend View**

The trend view for the 505\_IVAR faceplate displays information in graph form on Value.

The trend view is the standard view for displaying trends for the function block. For the 505 IVAR function block the trend view displays the Value tag (Value). Only one trend window is needed for each function block type. A script assigns proper tags to the trend control at runtime.

The trend control itself is actually the standard PCS 7 OS Trend Control. See the PCS 7 OS User Documentation for details on its operation.

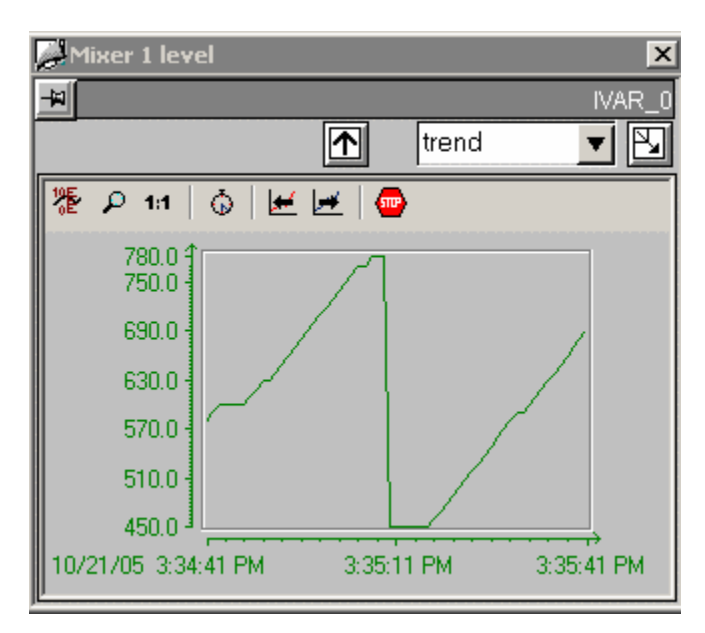

File Name: @PCS7\_505\_TREND\_VALUE.PDL

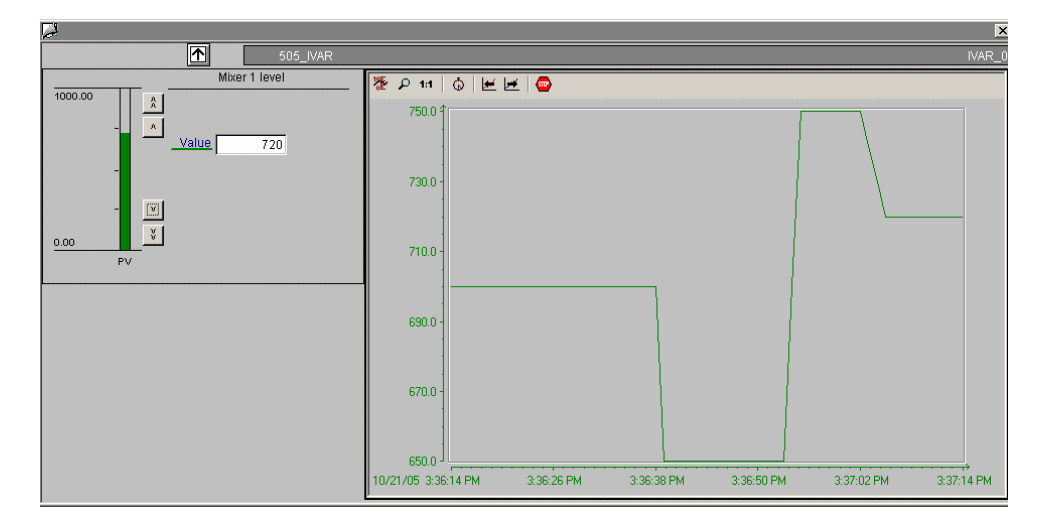

# <span id="page-39-0"></span>**3.11 505\_LOOP**

#### **Standard View**

The standard view for the 505\_LOOP faceplate displays information on PV, SP, Out, Mode, and alarm limits.

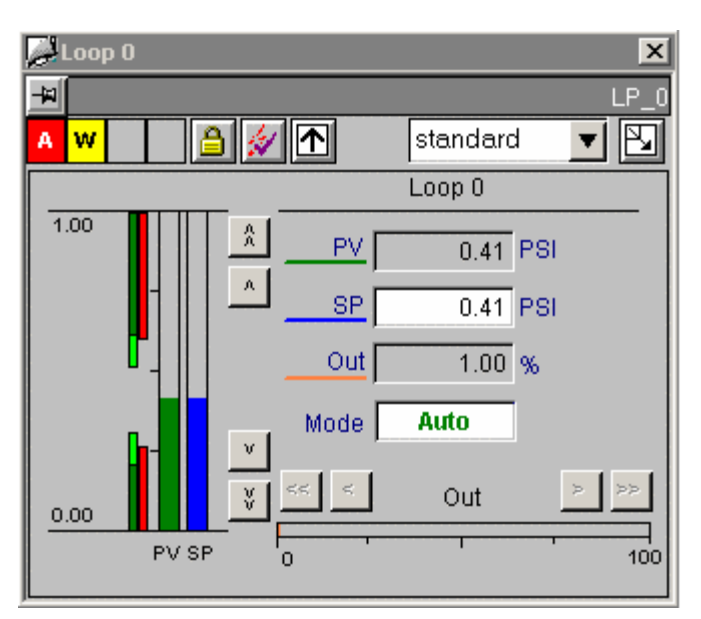

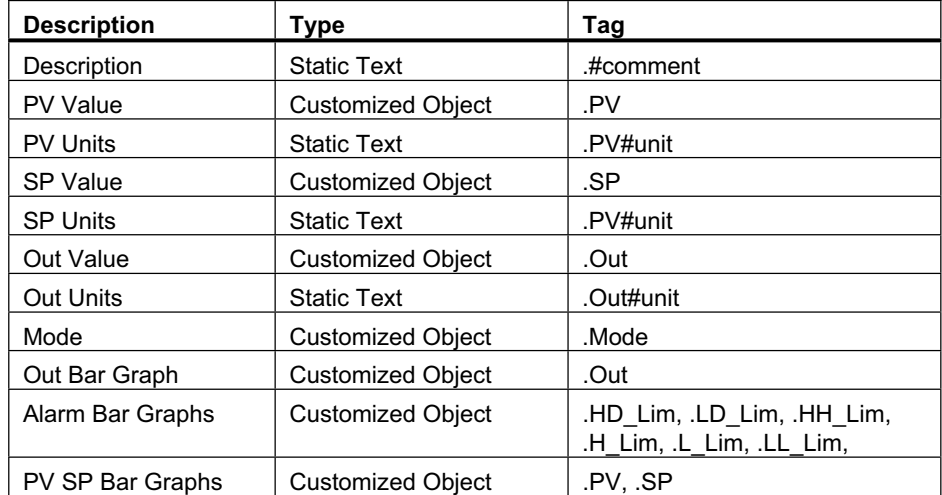

File Name: @PG\_505\_LOOP\_STANDARD.PDL

#### **Limits View**

The limits view for the 505\_LOOP faceplate displays information on alarm limits.

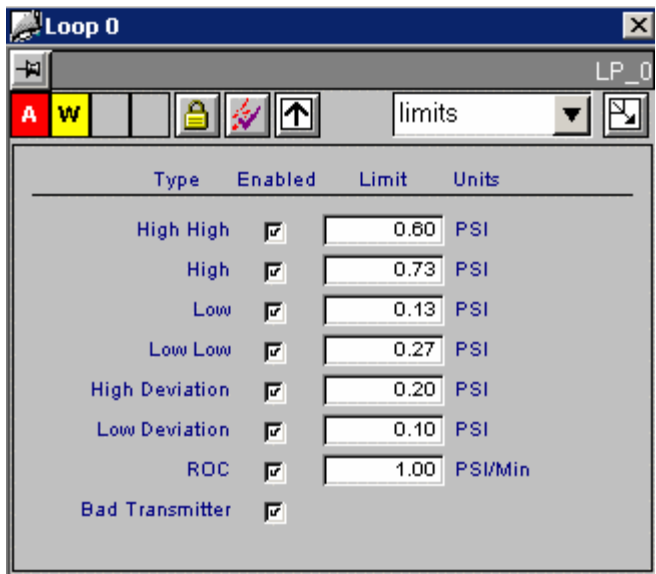

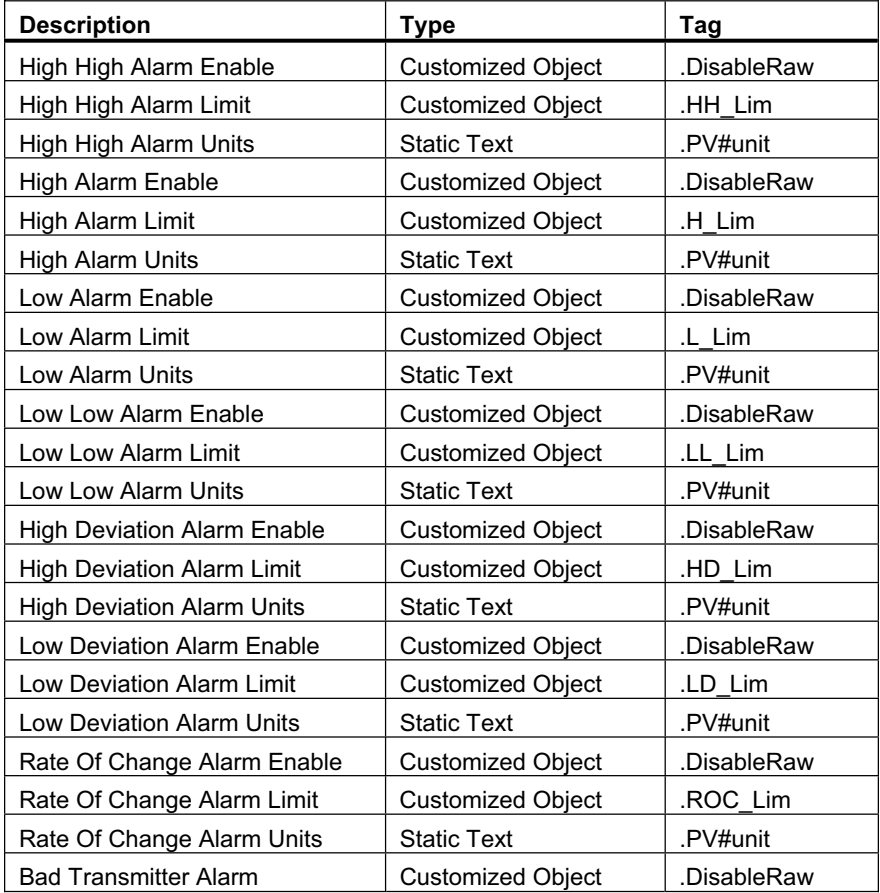

File Name: @PCS7\_505\_ALARM\_CONFIG.PDL

#### **Alarm View**

The alarm view for the 505\_LOOP faceplate displays alarm messages.

The alarm view uses a standard WinCC Active X control. No modifications were made to it for the PCS 7 OS option.

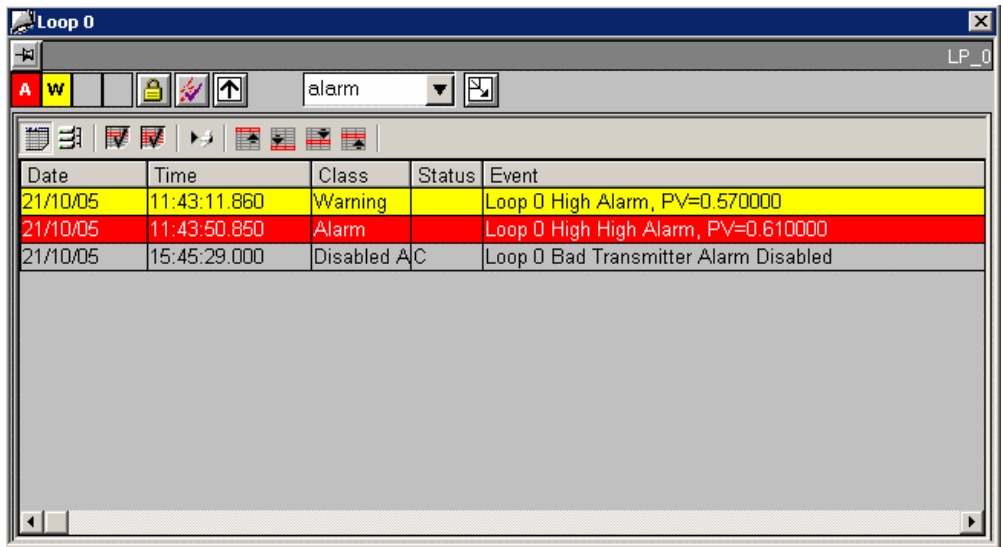

File Name: @PCS7\_ALARM.PDL

### **Tuning View**

The tuning view for the 505\_LOOP faceplate displays information on tuning parameters.

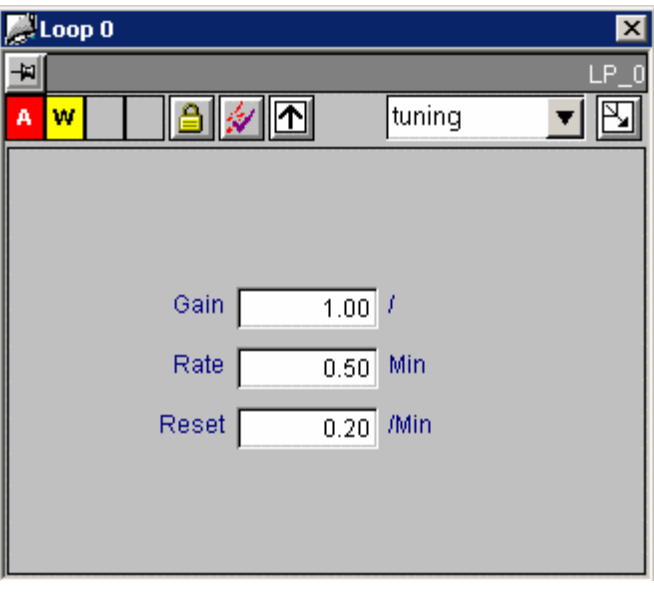

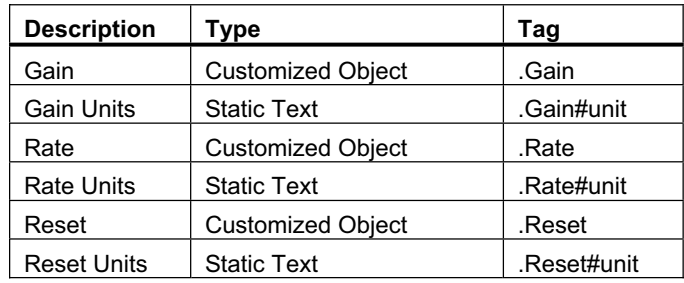

File Name: @PG\_505\_LOOP\_ TUNING.PDL

#### **Trend View**

The trend view for the 505\_LOOP faceplate displays information in graph form on PV, SP, and Out.

The trend view is the standard view for displaying trends for the function block. For the 505 LOOP function block the trend view displays the process value (PV), setpoint (SP), and output value (Out). Only one trend window is needed for each function block type. A script assigns proper tags to the trend control at runtime.

The trend control itself is actually the standard PCS 7 OS Trend Control. See the PCS 7 OS User documentation for details on its operation.

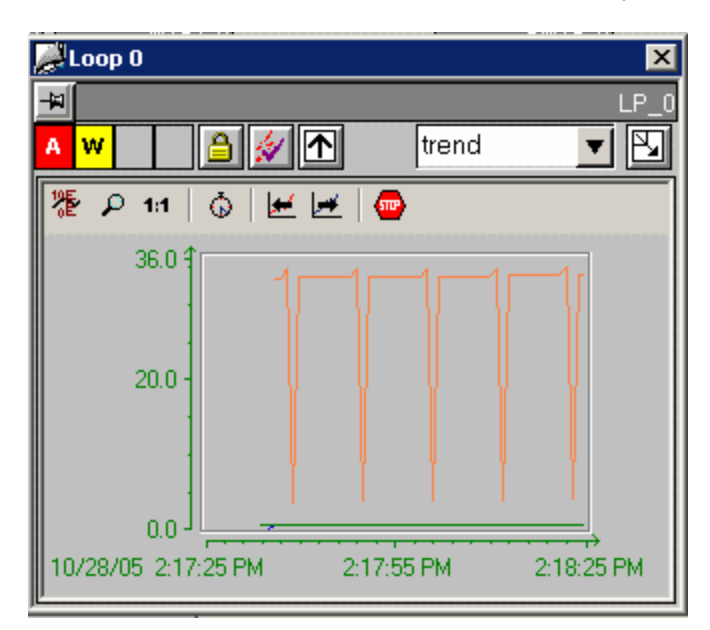

File Name: @PCS7\_505\_TREND\_PV\_SP\_OUT.PDL

#### **Loop Display (Small Trend)**

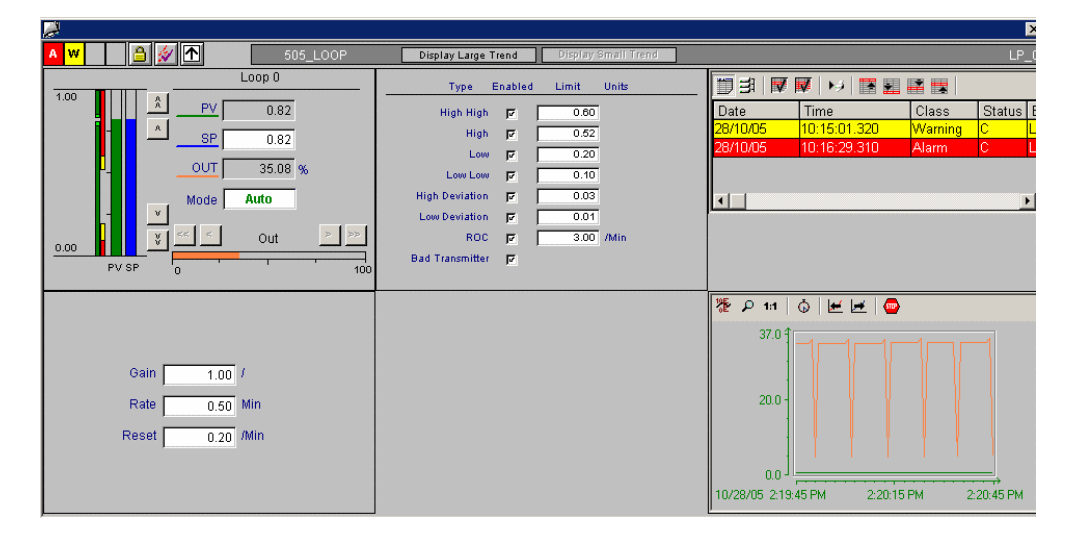

**Loop Display (Large Trend)**

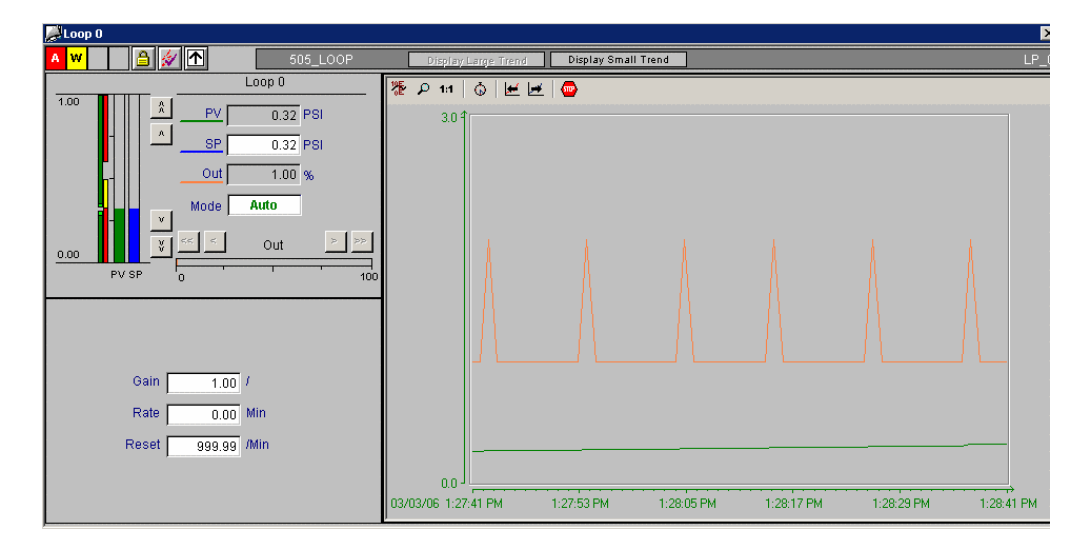

# <span id="page-45-0"></span>**3.12 505\_MTR1**

#### **Standard View**

The standard view for the 505\_MTR1 faceplate displays information on Mode, Setpoint, Status, Override, and alarm settings.

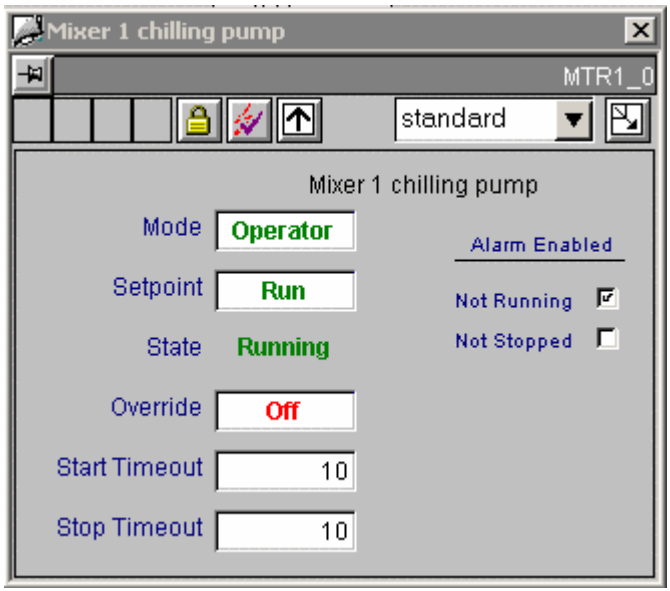

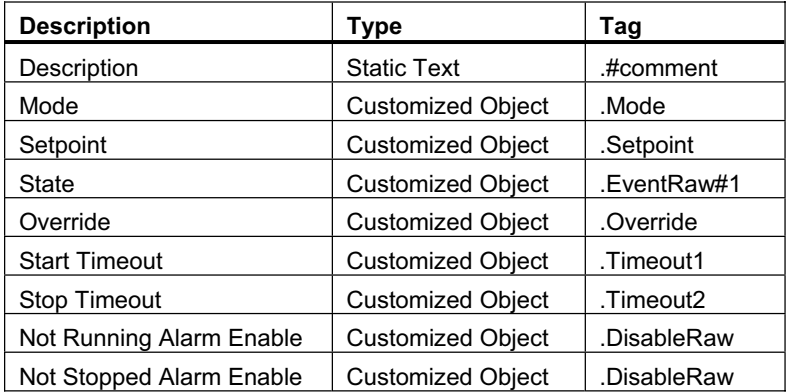

File Name: @PG\_505\_MTR1\_STANDARD.PDL

#### **Alarm View**

The alarm view for the 505\_MTR1 faceplate displays alarm messages.

The alarm view uses a standard WinCC Active X control. No modifications were made to it for the PCS 7 OS option.

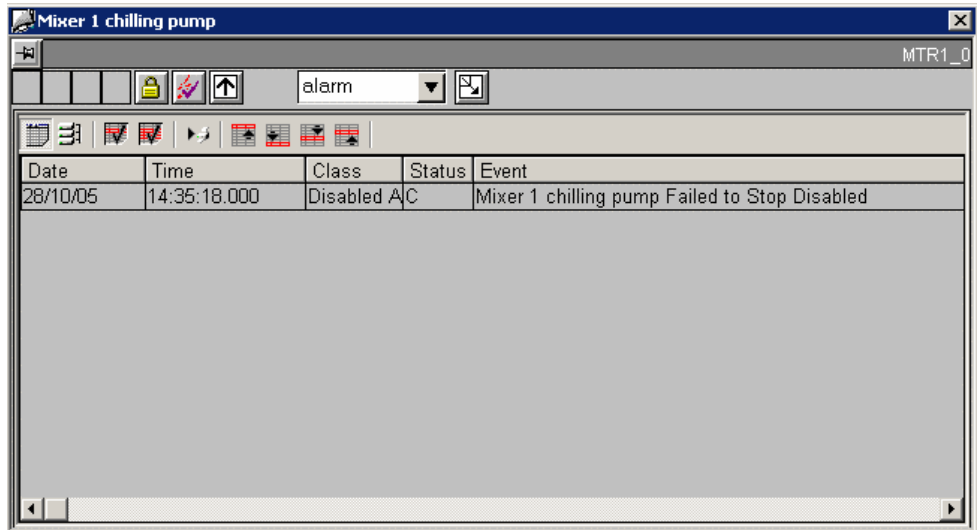

File Name: @PCS7\_ALARM.PDL

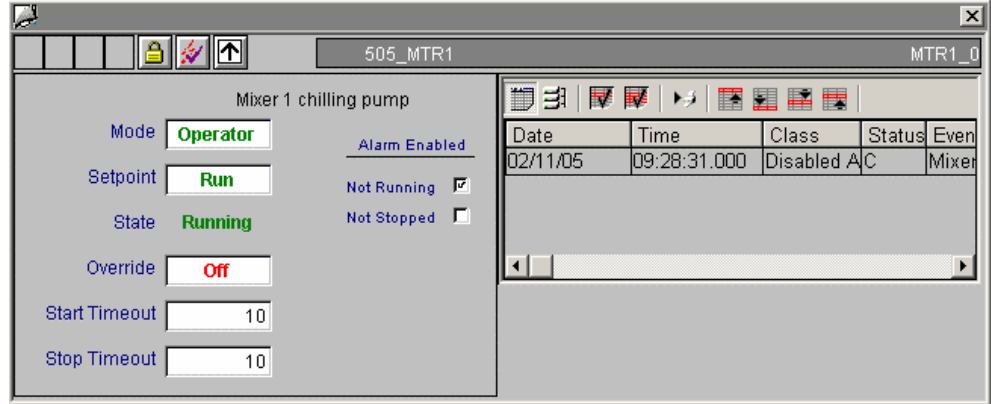

### <span id="page-47-0"></span>**3.13 505\_MTR2**

The 505\_MTR2 faceplate is identical to the 505\_MTR1 faceplate in all respects except filenames, and the fact that the Setpoint value has 3 possible states instead of just 2, the Override value has 4 possible states instead of just 2, and there are 3 alarms to disable instead of just 2.

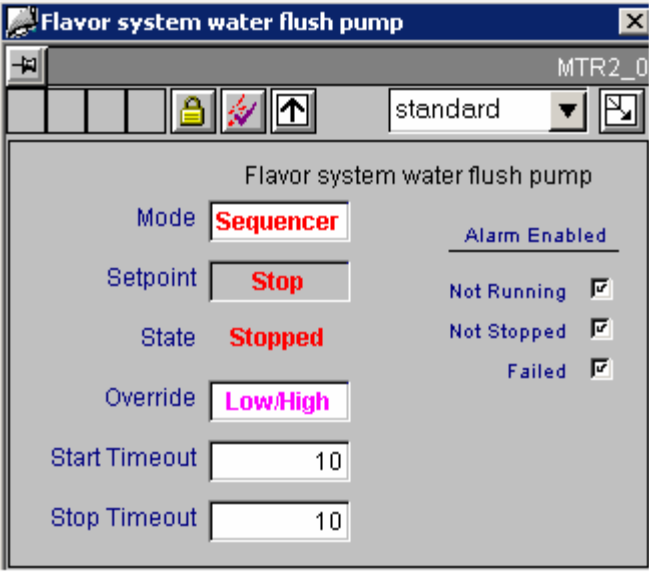

## **3.14 505\_RMTR**

The 505 RMTR faceplate is identical to the 505 MTR1 faceplate in all respects except filenames, and the fact that the Setpoint value has 3 possible states instead of just 2, the Override value has 4 possible states instead of just 2, and there are 3 alarms to disable instead of just 2.

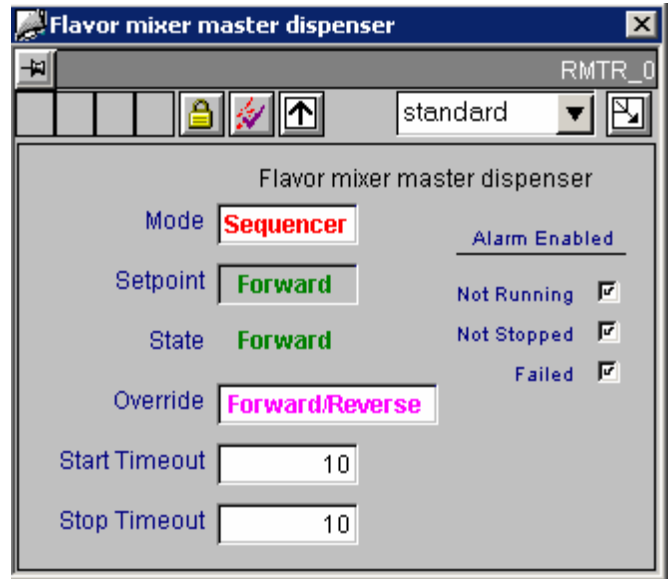

# <span id="page-48-0"></span>**3.15 505\_PLC**

#### **Standard View**

The standard view for the 505\_PLC faceplate displays information on State, Scan, MainConnStat, AltConnStat, and alarm settings.

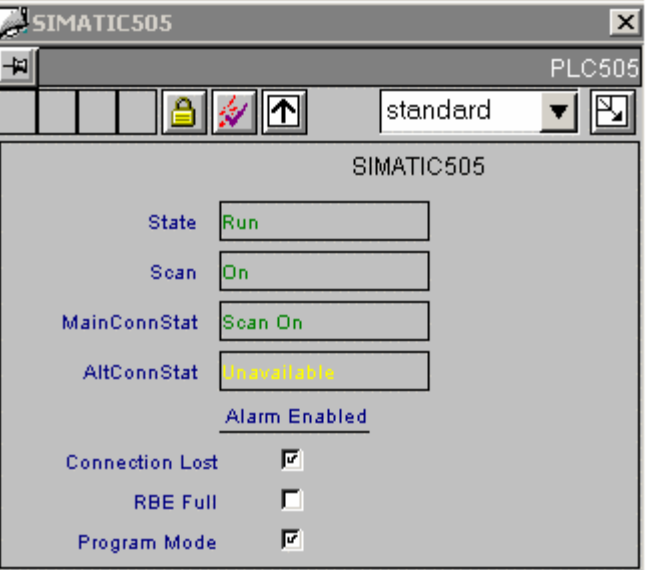

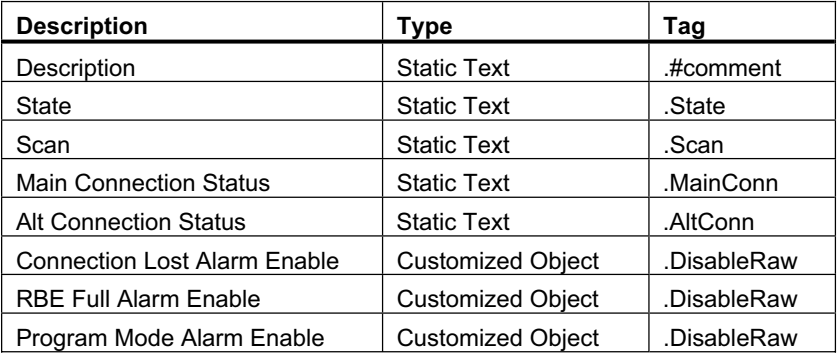

File Name: @PG\_505\_PLC\_STANDARD.PDL

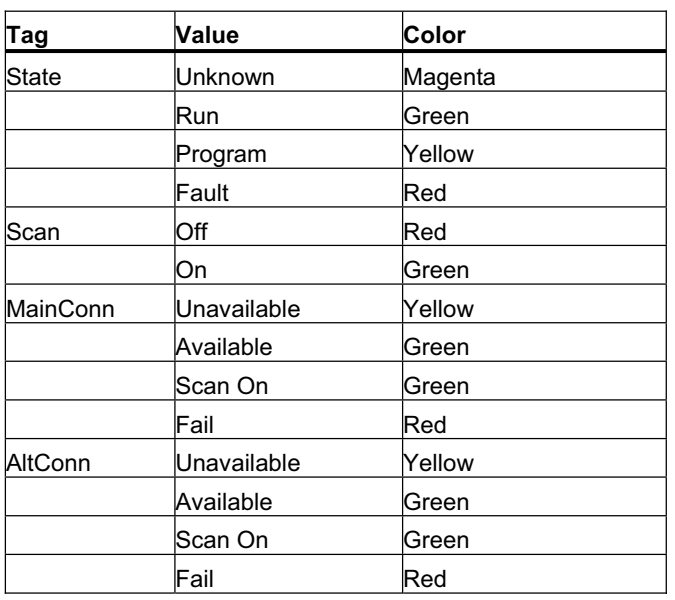

Status text will be colorized according to the following table:

#### **Alarm View**

The alarm view for the 505\_PLC faceplate displays alarm messages.

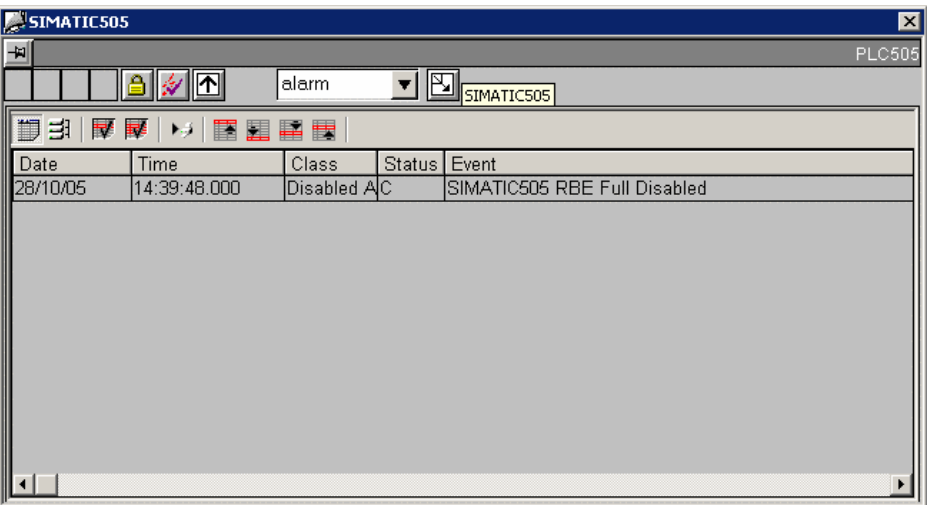

File Name: @PCS7\_ALARM.PDL

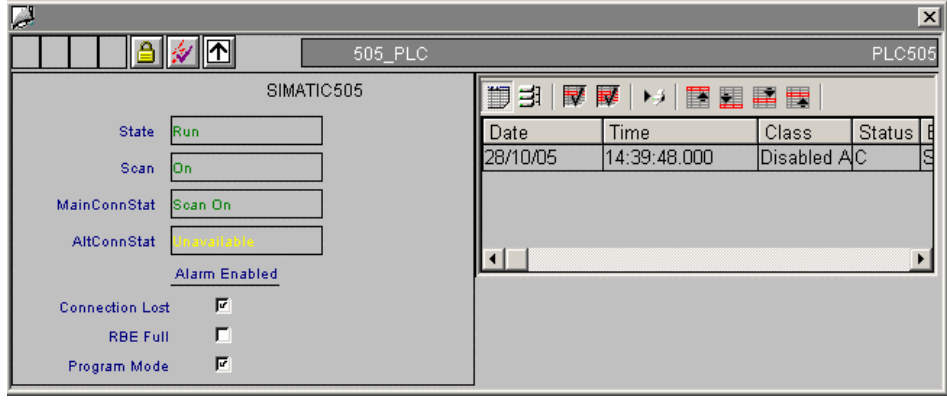

# <span id="page-51-0"></span>**3.16 505\_TEXT**

#### **Standard View**

The standard view for the 505\_TEXT faceplate displays information on the three text values.

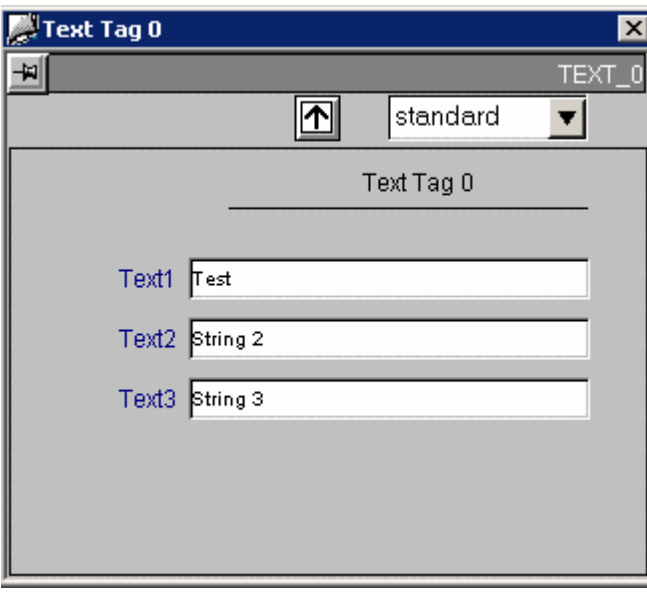

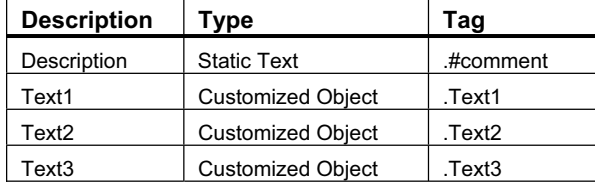

File Name: @PG\_505\_TEXT\_STANDARD.PDL

# <span id="page-52-0"></span>**3.17 505\_TMR**

#### **Standard View**

The standard view for the 505\_TMR faceplate displays information on Value and Preset.

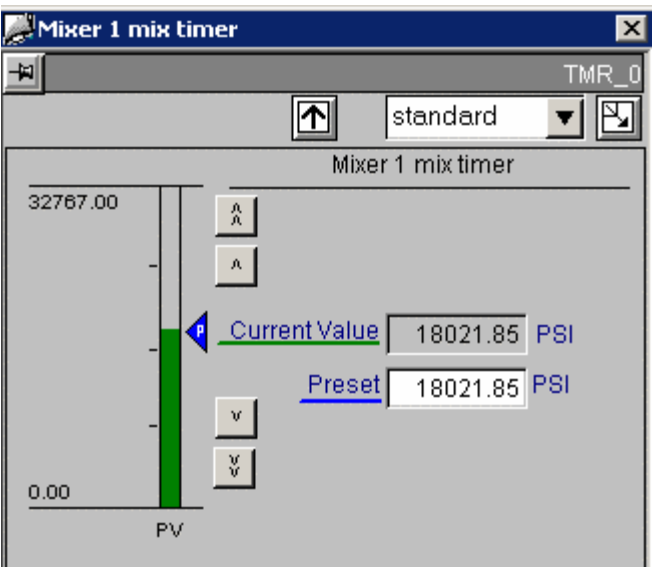

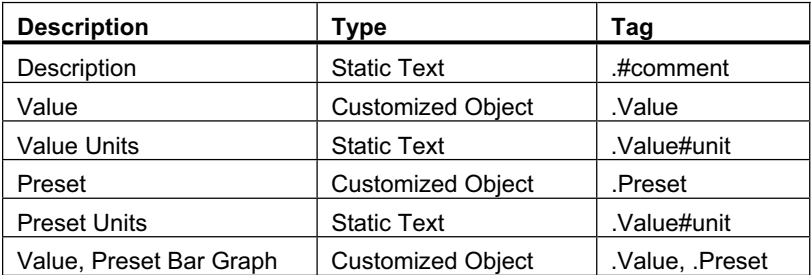

File Name: @PG\_505\_TMR\_STANDARD.PDL

#### **Trend View**

The trend view for the 505\_TMR faceplate displays information in graph form on Value.

The trend view is the standard view for displaying trends for the function block. For the 505\_TMR function block the trend view displays the Value tag (Value). Only one trend window is needed for each function block type. A script assigns proper tags to the trend control at runtime.

The trend control itself is actually the standard PCS 7 OS Trend Control. See the PCS 7 OS User Documentation for details on its operation.

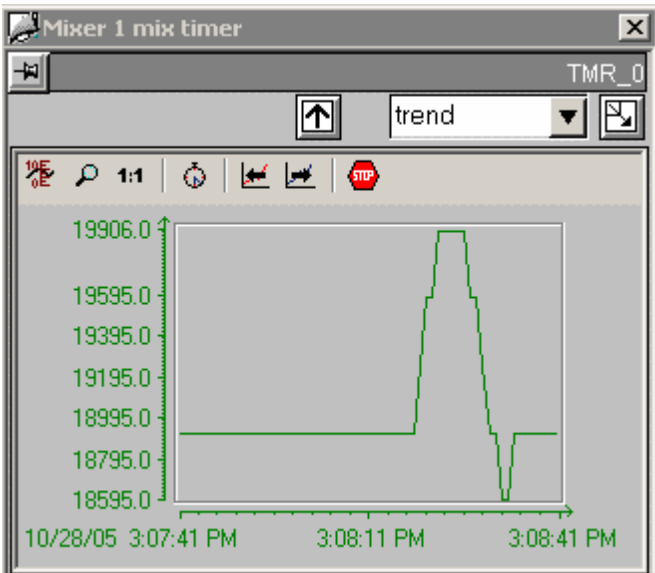

File Name: @PCS7\_505\_TREND\_VALUE.PDL

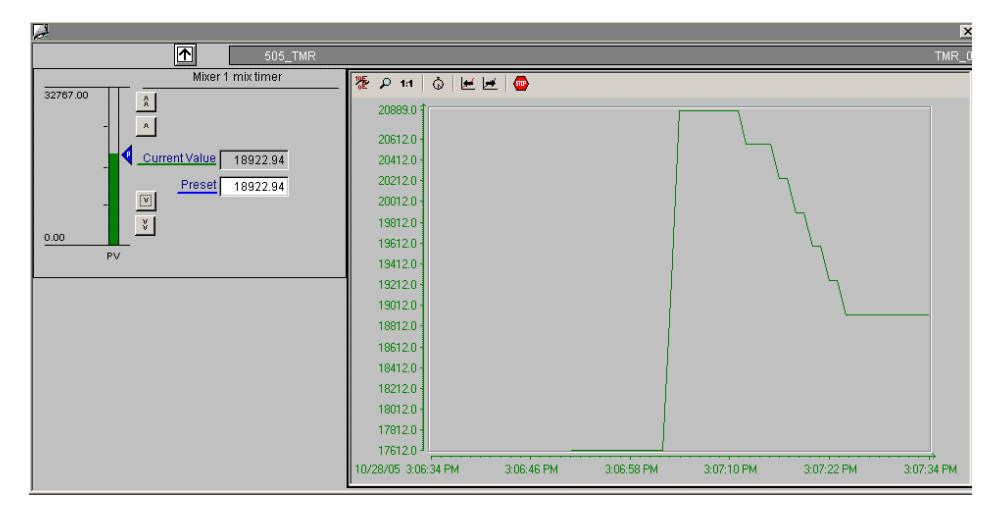

# <span id="page-54-0"></span>**3.18 505\_VLV1**

#### **Standard View**

The standard view for the 505\_VLV1 faceplate displays information on Mode, Setpoint, Status, Override, and alarm settings.

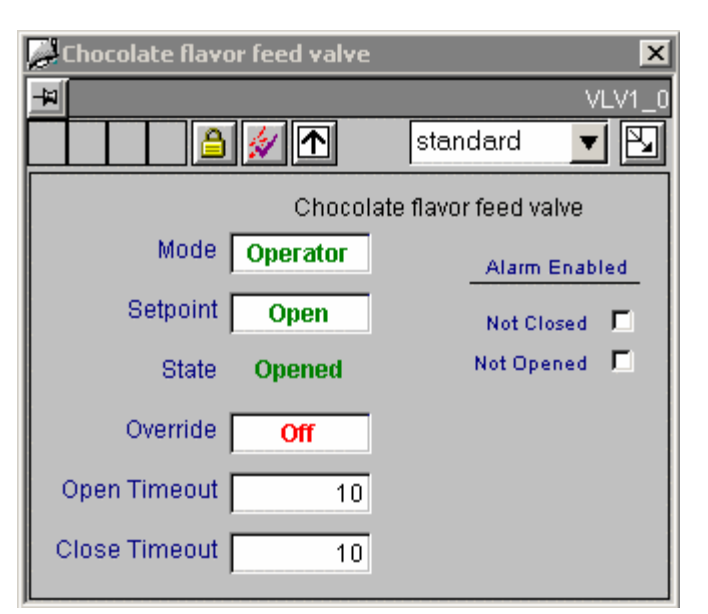

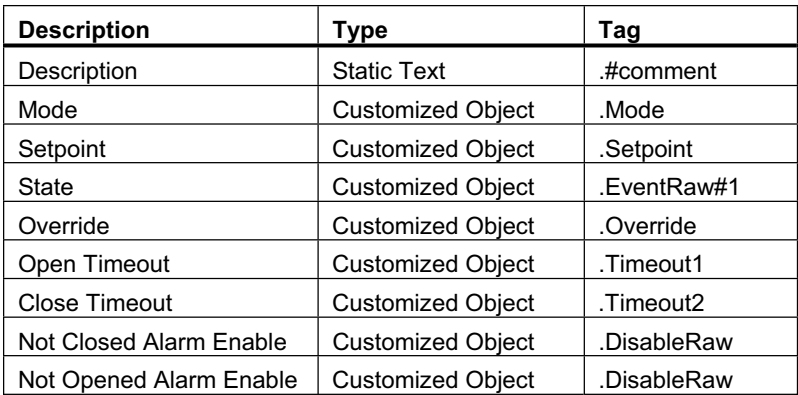

File Name: @PG\_505\_VLV1\_STANDARD.PDL

#### **Alarm View**

The alarm view for the 505\_VLV1 faceplate displays alarm messages.

The alarm view uses a standard WinCC Active X control. No modifications were made to it for the PCS 7 OS option.

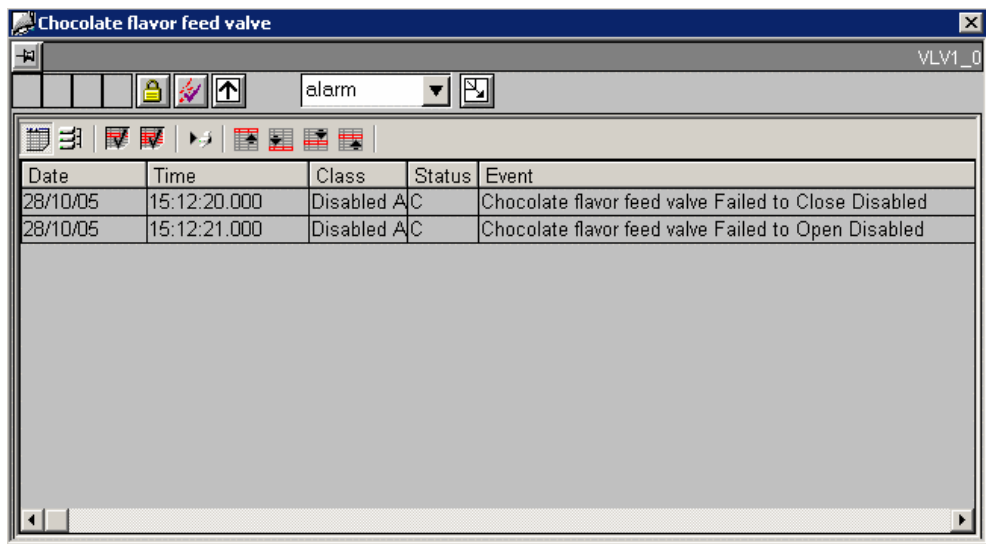

File Name: @PCS7\_ALARM.PDL

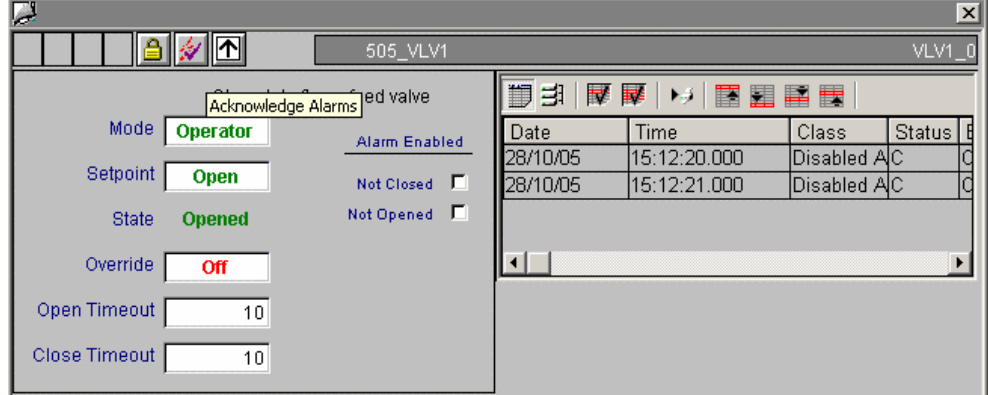

# <span id="page-56-0"></span>**3.19 505\_VLV2**

The 505\_VLV2 faceplate is identical to the 505\_VLV1 faceplate in all respects except filenames, and the fact that the Override value has 4 possible states instead of just 2, and there are 3 alarms to disable instead of just 2.

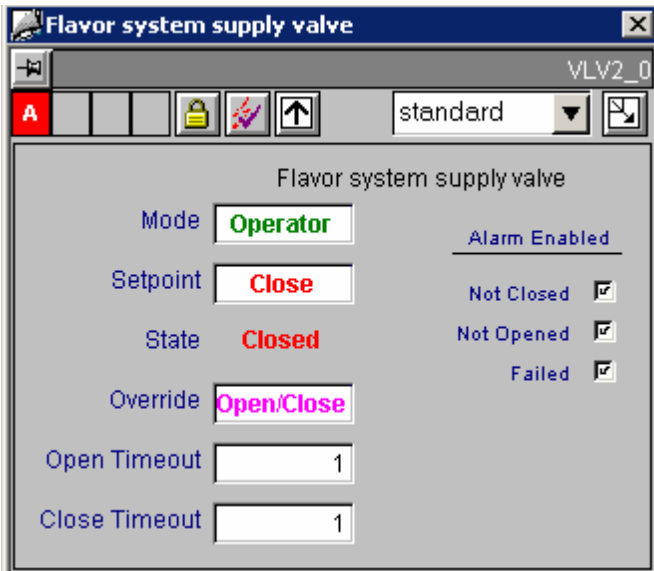

# <span id="page-58-0"></span>**4 Action Requests**

## **4.1 Overview of Action Requests**

An Action Request consists of a configuration mechanism to annunciate an event, and a procedure that you must perform to clear the event.

The ACTION\_REQUEST faceplate displays basic information about the Action Request. This information varies based on the AnswerFormat that was configured for the Action Request. There are six types of AnswerFormat:

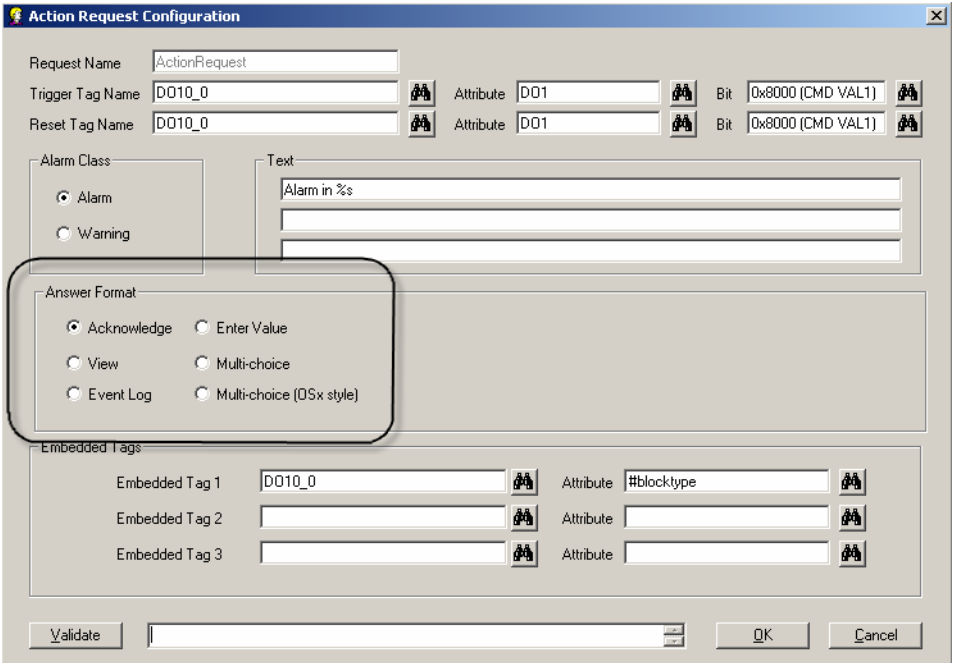

- x **Acknowledge:** The user enters a comment and presses the **Commit** button.
- **View:** The Action Request is automatically acknowledged simply by displaying the faceplate. No further user action is required.
- **Event Log**: A message is automatically entered into the alarm logging system when the Action Request is triggered. No further annunciation is made to the user, and no user action is required from the faceplate.
- **Enter Value:** The user enters a value to be written to the AnswerTag, enters a comment, and presses the **Commit** button.
- **Multiple Choice:** The user selects a value to be written to the AnswerTag from the pre-configured list, enters a comment, and presses the **Commit** button.
- **Multiple Choice (OSx Style):** The user selects a value to be written to the AnswerTag from the pre-configured list, enters a comment, and presses the Commit button. The text displayed in the list is for informational purposes only.

Fixed values are always written to the AnswerTag according to the following table:

- Choice 1: 0x1000
- Choice 2: 0x2000
- Choice 3: 0x4000
- Choice 4: 0x8000

#### **Note**

The 505 PLC must be configured such that a write to the Action Request's reset tag will clear the trigger tag. In a system architecture that has redundant PCS 7 OS Servers, the Action Request status will not be cleared on the redundant server until the trigger tag is cleared. If there is a delay between the writing of the reset tag and a clearing of the trigger tag, the Action Request status on the redundant PCS 7 OS Server will not agree during this delay period.

# <span id="page-60-0"></span>**4.2 ACTION\_REQUEST**

#### **Standard View**

The standard view for the ACTION\_REQUEST faceplate displays information on current value, new value, and answer format.

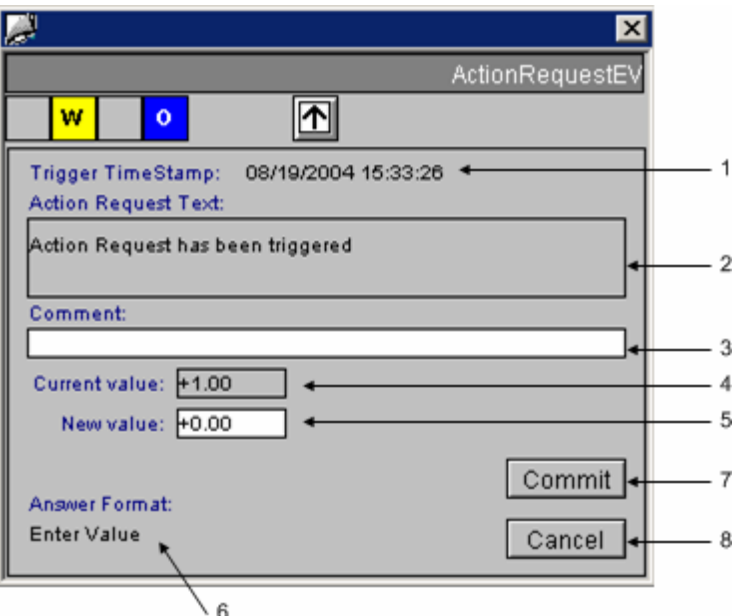

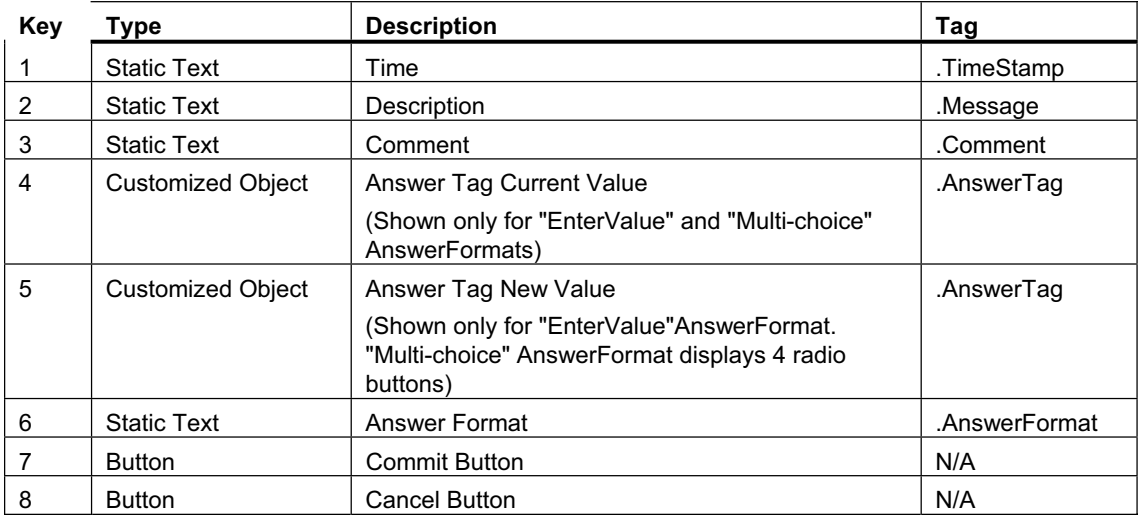

The radio buttons are only displayed in the Multiple Choice case. The Enter Value I/O field is only displayed in the Enter Value case.

• To confirm the Action Request, you enter a comment and select (or enter) a value to be written to the AnswerTag, if configured.

- When you click the Commit button, the following actions take place:
	- The chosen value is written to the AnswerTag.
	- The configured ResetTag is reset.
	- The Action Request is acknowledged (ACKed), clearing the alarm annunciators.
	- A record of the action is written to the Operator Log.

File Name: @PG\_ ACTION\_REQUEST\_STANDARD.PDL